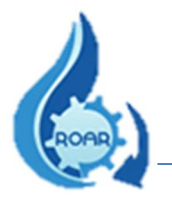

# MINISTERIO DE SALUD

# DEPARTAMENTO DE TECNOLOGÍAS DE INFORMACIÓN Y COMUNICACIÓN

# UNIDAD DE GESTION SISTEMAS DE INFORMACION

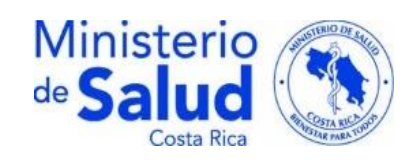

# SISTEMA PARA EL REGISTRO REPORTES OPERACIONALES

# DE AGUAS RESIDUALES

# (SIRROAR)

# MANUAL DE USUARIO

# AREA RECTORA DE SALUD

REALIZADO POR:

ING.FRANCIA ARROYO RAMIREZ-DTIC

ING.YERLANE CHAVES LOPEZ-DTIC

REVISADO POR:

LIC.ANA VICTORIA GIUSTI MENDEZ-USA-DPRSA

Agosto/2021

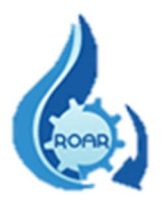

# Contenido

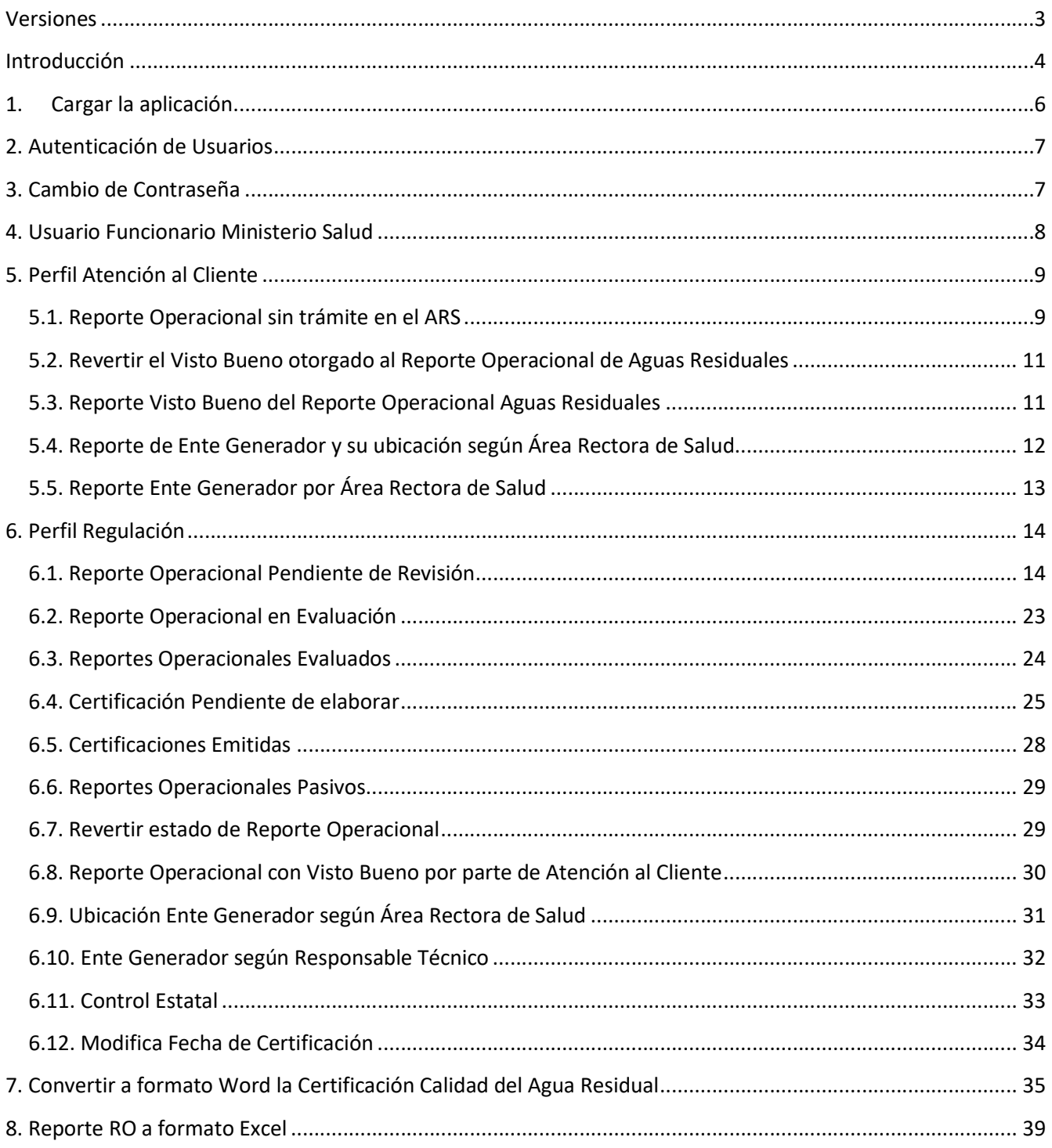

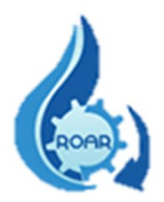

# Versiones

<span id="page-2-0"></span>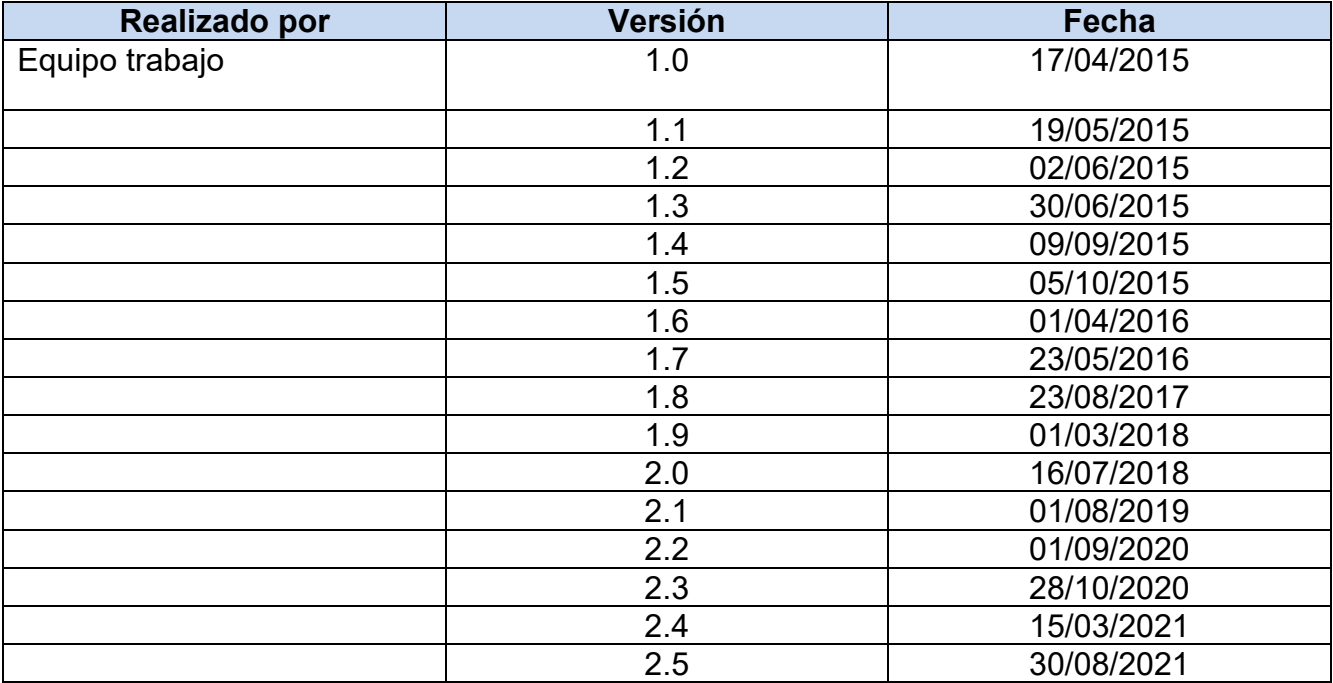

<span id="page-3-0"></span>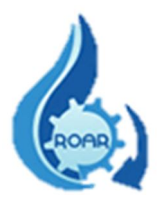

# Introducción

El objetivo de este Manual es brindar una descripción clara y detallada sobre el uso del Sistema Informático del Reporte Operacional de Aguas Residuales (SIRROAR), facilitando a los usuarios el manejo del sistema, así como la correcta utilización. Los usuarios y perfiles creados para este sistema son:

- Usuario Funcionario Ministerio de Salud
	- Perfil Atención al Cliente Área Rectora de Salud
	- Perfil Regulación Área Rectora de Salud
	- Perfil Control Estatal

Para implementar la herramienta es importante tomar en cuenta los siguientes puntos:

a) Requerimientos de hardware

Contar con:

- $\checkmark$  Computadora personal
- $\checkmark$  Conexión a Internet.
- b) Requerimientos de software

Contar con:

- $\checkmark$  Navegador (Mozilla, Chrome, Internet Explorer u otro).
- $\checkmark$  Permiso de acceso (usuario y contraseña) por parte de la Dirección de Protección Radiológica y Salud Ambiental (DPRSA) del Ministerio de Salud.
- Cuenta de correo electrónico

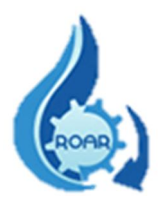

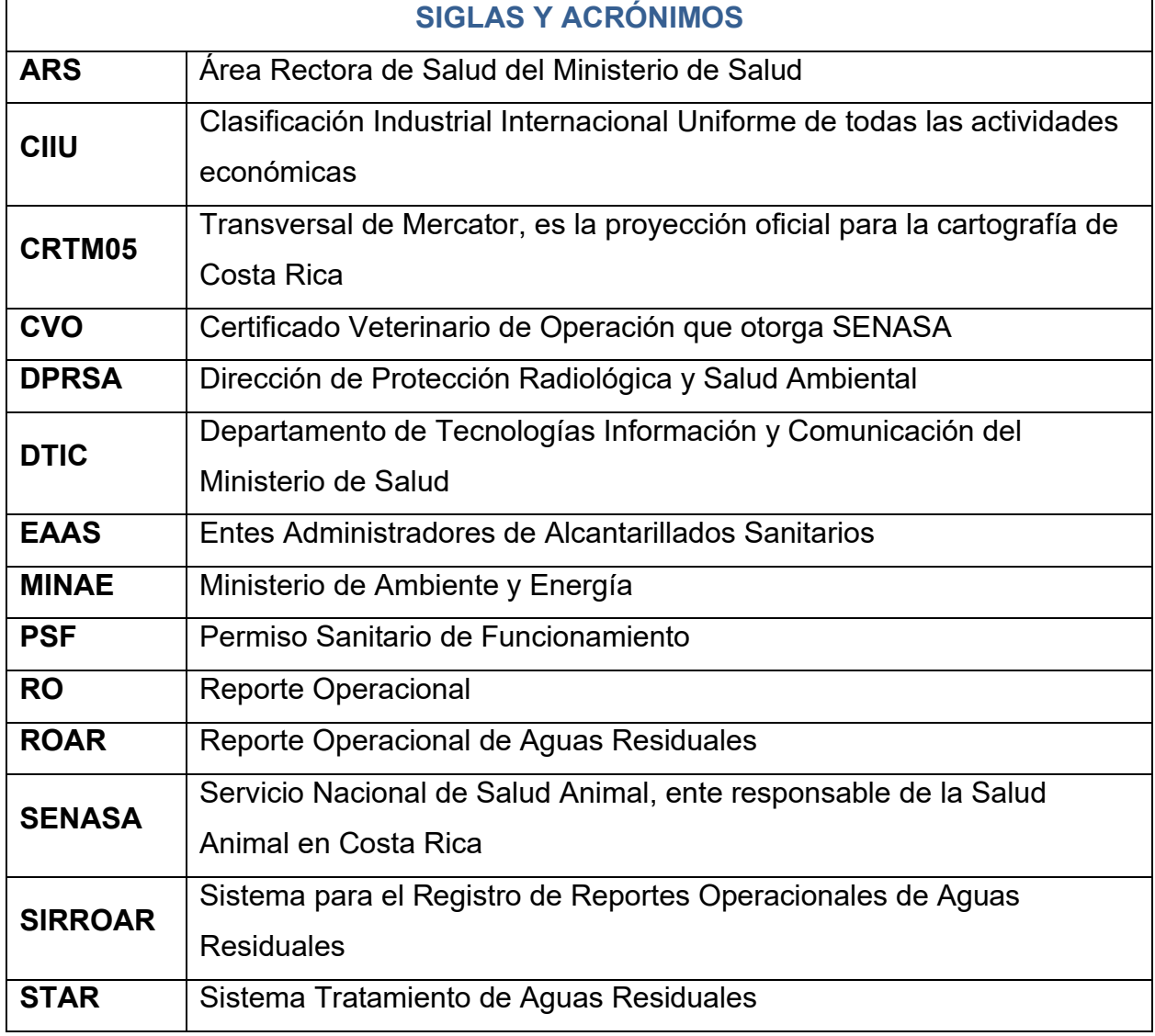

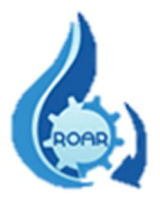

## <span id="page-5-0"></span>1. Cargar la aplicación

Para ingresar al sistema se debe acceder a la dirección https://www.ministeriodesalud.go.cr/ que corresponde a la página web del Ministerio de Salud.

En esta pantalla se debe dar clic en la opción Acceso a Sistemas de Información.

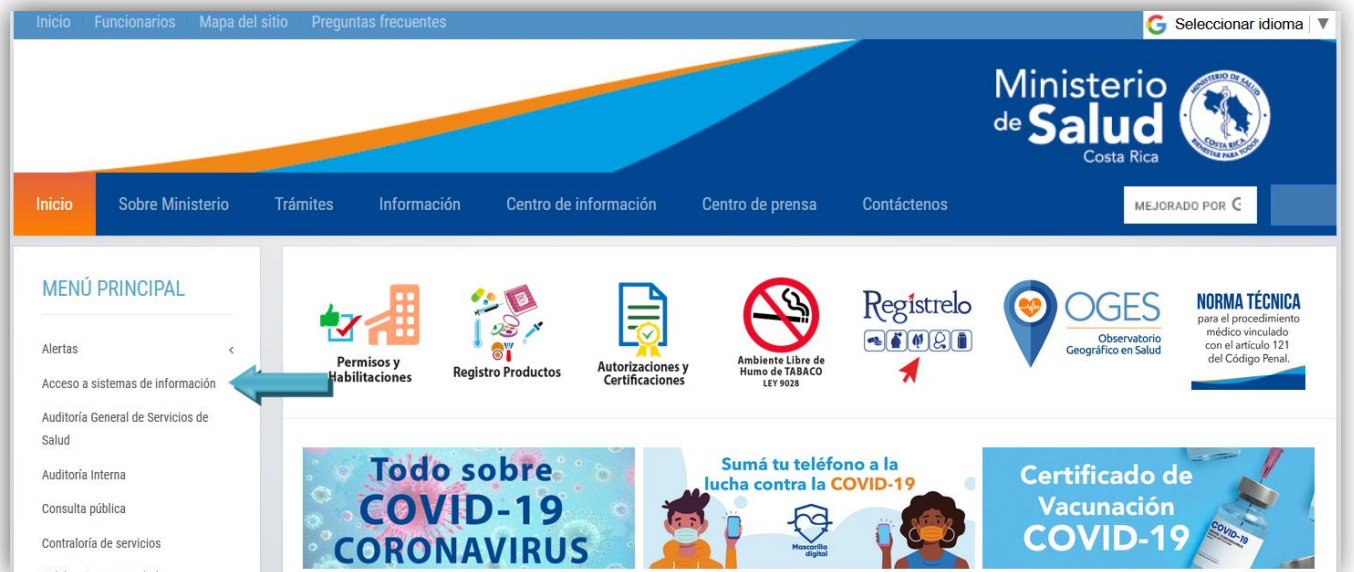

Luego se le mostrará la siguiente pantalla donde deben acceder al enlace al Sistema de Registro de Reportes Operacionales de Aguas Residuales. Esta pantalla también incluye los manuales de usuario Interno y Externo del sistema, así como información importante para consultar.

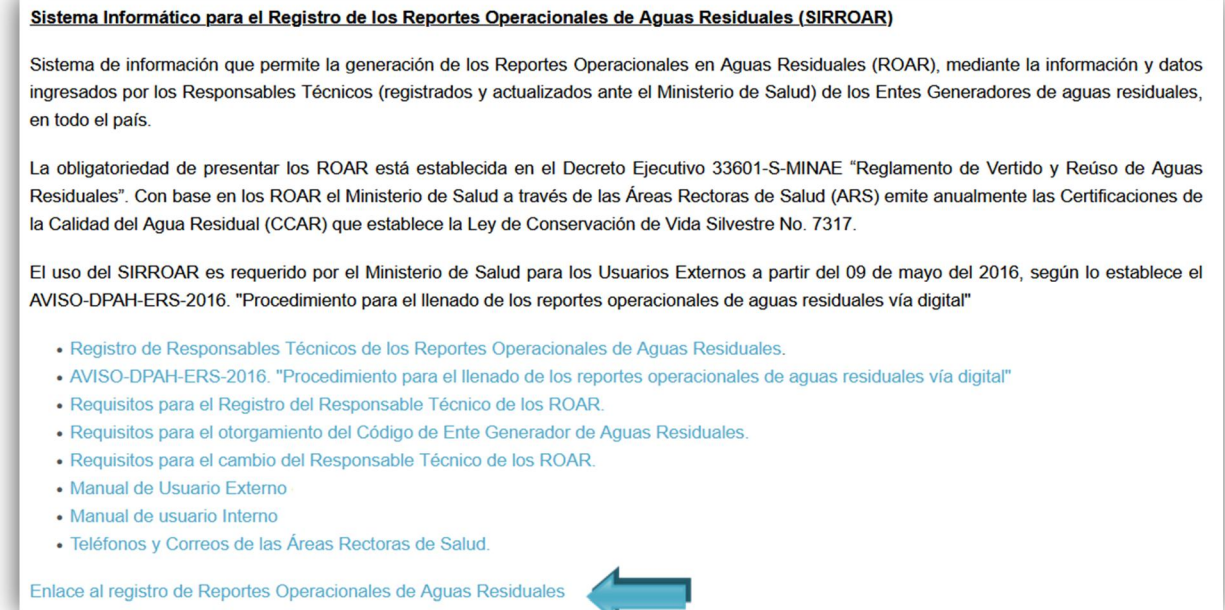

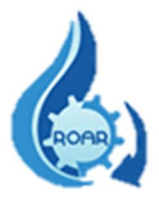

# <span id="page-6-0"></span>2. Autenticación de Usuarios

Para ingresar al sistema, en la pantalla de autenticación que se presenta, debe seleccionar de las opciones de Tipo de usuario, la opción Funcionario Ministerio.

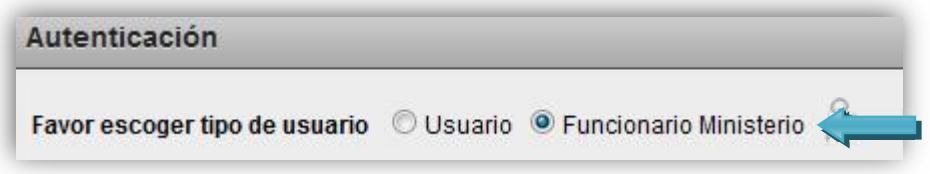

## <span id="page-6-1"></span>3. Cambio de Contraseña

Si para ingresar al sistema requiere realizar un cambio de contraseña o solicitar la contraseña actual, en la pantalla de autenticación, se debe presionar el ícono

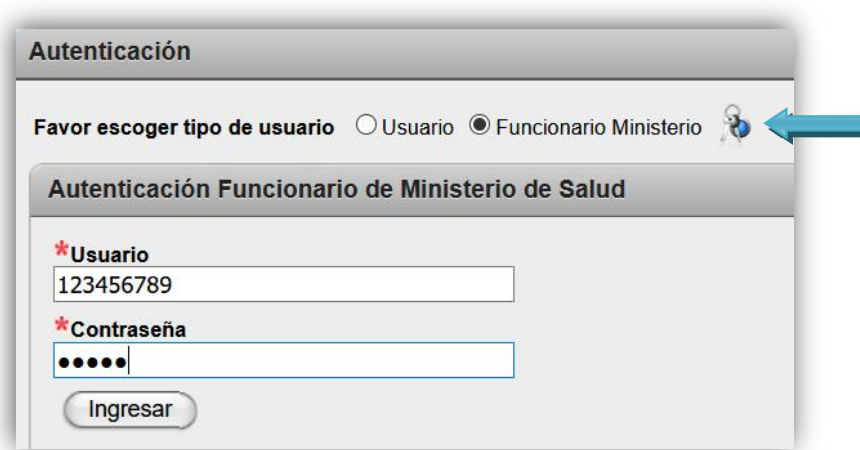

En la siguiente pantalla que se le presenta, ingrese su número de cédula y dando clic fuera del cuadro de texto se le mostrará su nombre.

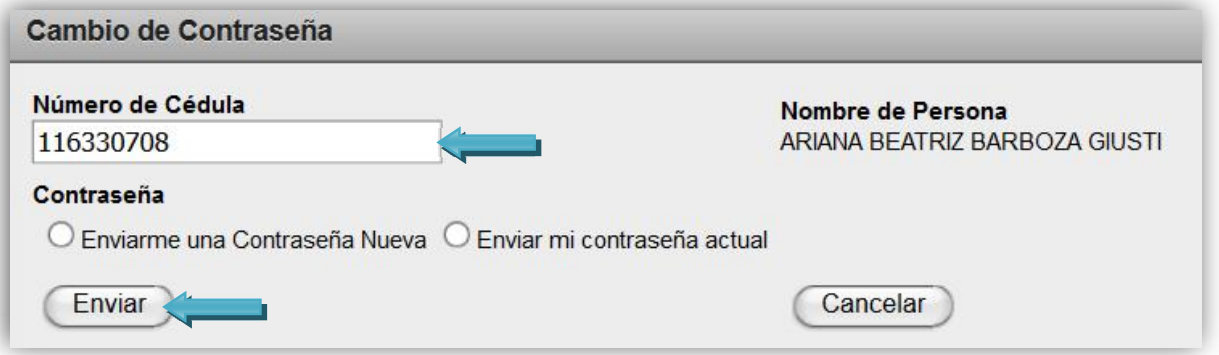

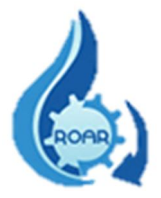

Seleccione alguna de las opciones que se le presentan: que le envíen una contraseña nueva o le envíen la contraseña actual, luego debe dar clic al botón Enviar. La información solicitada será enviada a su correo electrónico indicado para notificaciones.

Para finalizar una sesión en el sistema, se debe dar clic en el nombre Salir, como se muestra en la siguiente pantalla:

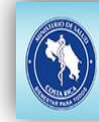

Sistema de Información para Registro de Reportes Operacionales de **Aguas Residuales (SIRROAR)** 

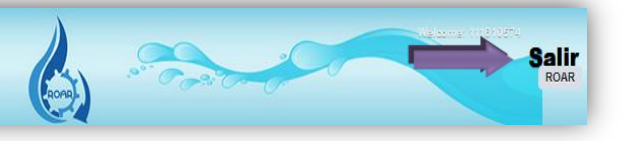

## <span id="page-7-0"></span>4. Usuario Funcionario Ministerio Salud

Para ingresar al sistema, se visualizará la siguiente pantalla de autenticación. Como se indicó anteriormente, debe seleccionar la opción Funcionario Ministerio.

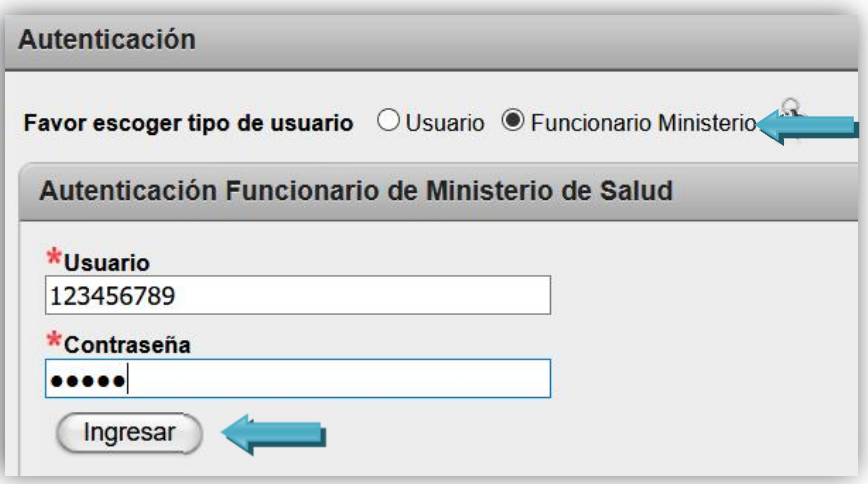

Luego, se debe anotar el usuario, que corresponde a la cédula con nueve digitos y la contraseña respectiva que se le envió, ua vez que completa los datos debe presionar el botón Ingresar. Los campos con asterisco rojo (\*) son obligatorios. Esta información (usuario y contraseña) debe ser solicitada en la Unidad de Salud Ambiental de la Dirección de Protección Radiológica y Salud Ambiental: Tel.2233-6922, correo [andrea.hidalgo@misalud.go.cr](mailto:andrea.hidalgo@misalud.go.cr) de la compañera Andrea Hidalgo.

Una vez que se ingresa a la aplicación, se muestra el menú principal, que le permitirá trabajar con las opciones que le corresponden según el perfil otorgado a su usuario.

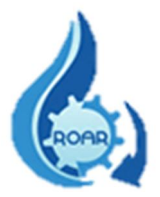

## <span id="page-8-0"></span>5. Perfil Atención al Cliente

Este perfil es asignado a los funcionarios de Atención al Cliente de las Áreas Rectoras de Salud, que reciben los reportes operacionales presentados o enviados al correo institucional, por los responsables técnicos de los Entes Generadores, y que se encuentran ingresados en el sistema. La pantalla muestra las opciones del menú que puede seleccionar.

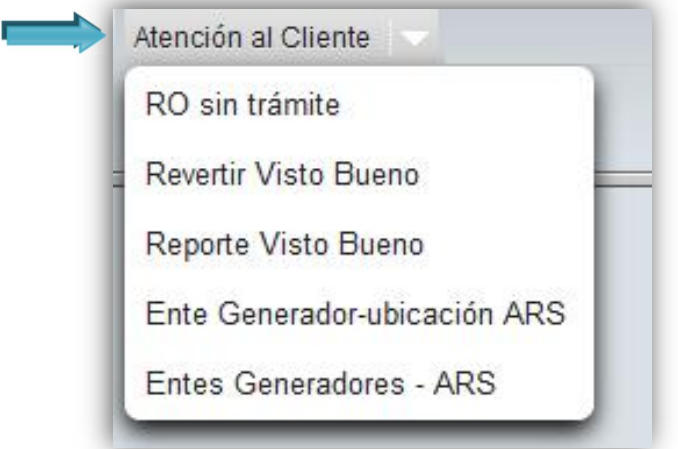

### <span id="page-8-1"></span>5.1. Reporte Operacional sin trámite en el ARS

Esta opción muestra la lista de los reportes operacionales que fueron ingresados al sistema por parte de los responsables técnicos de los Entes Generadores.

Se le mostrará la siguiente pantalla con la lista de los reportes operacionales que están aún pendientes de revisar la completitud, a los RO que se presentan en físico en la ventanilla única o enviados al correo institucional del ARS.

Para la revisión de completitud del RO se debe utilizar la "Hoja de Recepción de documentos del Reporte Operacional Aguas Residuales" (Anexo N°2 del procedimiento de la Certificación de la Calidad del Agua Residual: MS.NI.FIMPR.02.02.01).

De la lista se selecciona el reporte a revisar presionando el No. Reporte Operacional. Ejemplo: Número de reporte: N° 1 ROAR, Nombre Ente Generador: Prueba Infiltración.

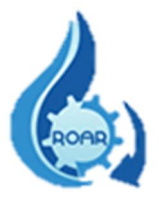

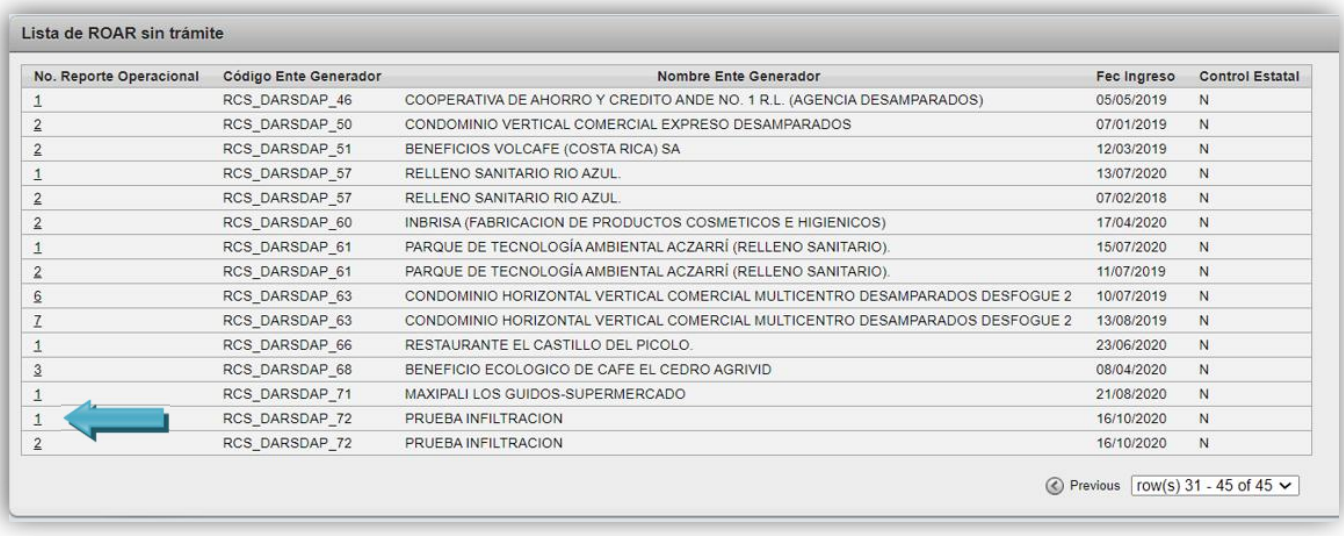

En el apartado de la derecha de la pantalla se muestran los datos del RO seleccionado, se ingresa el número de trámite o número consecutivo que utilice el ARS correspondiente al reporte, y para dar el visto bueno se debe presionar el botón de Aprobar.

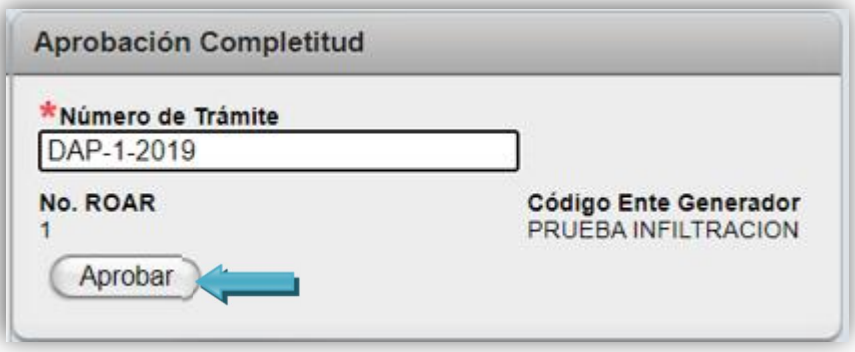

Una vez aprobado el RO, en este caso el ROAR N°1, éste desaparece de la lista de pendientes y pasa a la lista de pendiente de revisión por parte del funcionario de Regulación de la Salud del ARS.

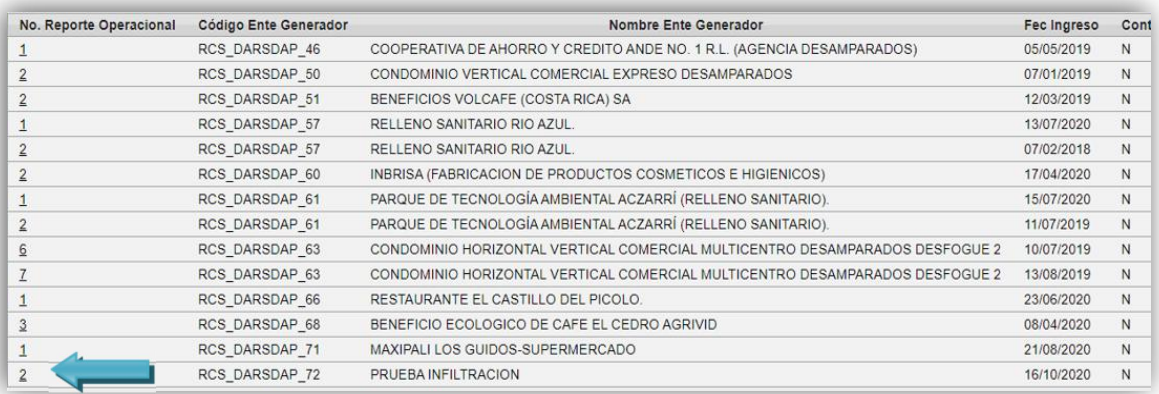

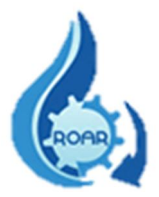

#### <span id="page-10-0"></span>5.2. Revertir el Visto Bueno otorgado al Reporte Operacional de Aguas Residuales

Esta opción le permite revertir el visto bueno que se otorgó a un reporte operacional. Para buscar el reporte operacional al que se quiere cambiar el estado, en la siguiente pantalla debe ingresar el código del Ente Generador al que se le aprobó la completitud del reporte. Dando clic fuera del recuadro, el sistema realiza la búsqueda de la información.

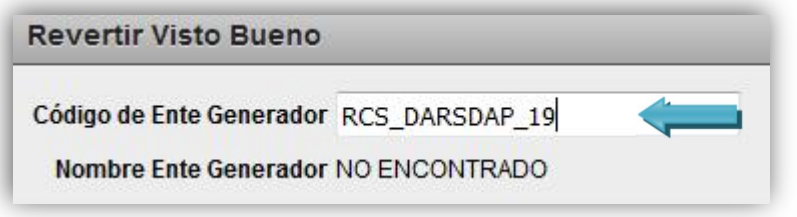

En la pantalla inferior, se muestra la información del reporte operacional, en este caso se debe dar clic a la hoja con el lápiz, de este modo, el dato del número del reporte requerido pasa a la pantalla derecha que indica Sin Visto Bueno.

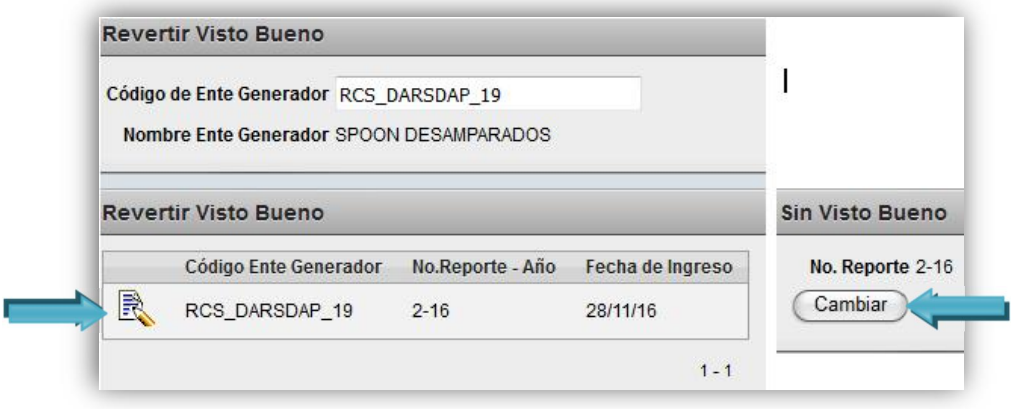

Presionamos el botón de Cambiar y el reporte operacional de nuevo pasa automáticamente a la lista de RO sin trámite, que se detalló anteriormente.

#### <span id="page-10-1"></span>5.3. Reporte Visto Bueno del Reporte Operacional Aguas Residuales

Esta opción nos permite realizar una búsqueda de reportes que cuentan con el Visto Bueno por completitud, según el código de Ente Generador que se digita.

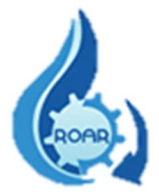

Se presenta una pantalla con dos partes, la búsqueda por el código del Ente Generador y la lista de resultados. Digitamos el código del ente generador requerido (respetar mayúsculas) y damos clic fuera del recuadro para que el sistema realice la búsqueda.

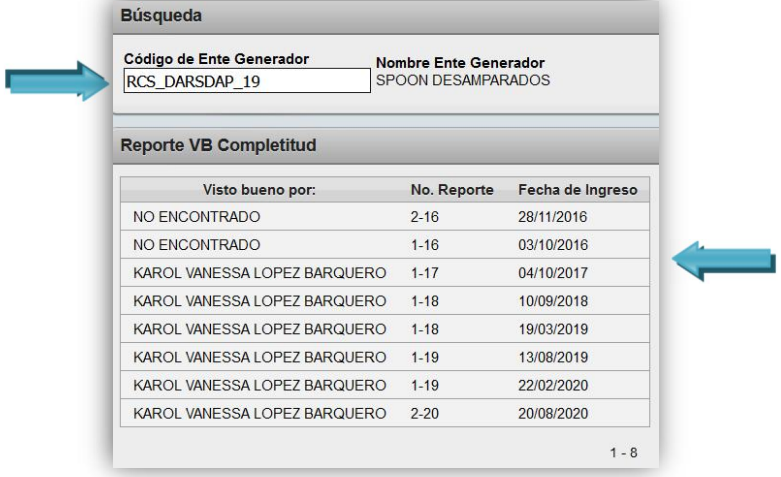

Nos presenta los datos de todos los reportes operacionales, que tienen otorgado el visto bueno por completitud, de dicho Ente Generador.

#### <span id="page-11-0"></span>5.4. Reporte de Ente Generador y su ubicación según Área Rectora de Salud

Esta opción nos permite realizar una búsqueda de la ubicación de un Ente Generador. Igual que en el reporte anterior, se presenta una pantalla con dos partes, la búsqueda por el Código del Ente Generador y la lista de resultados. Digitamos el código y damos clic fuera del recuadro para que el sistema realice la búsqueda.

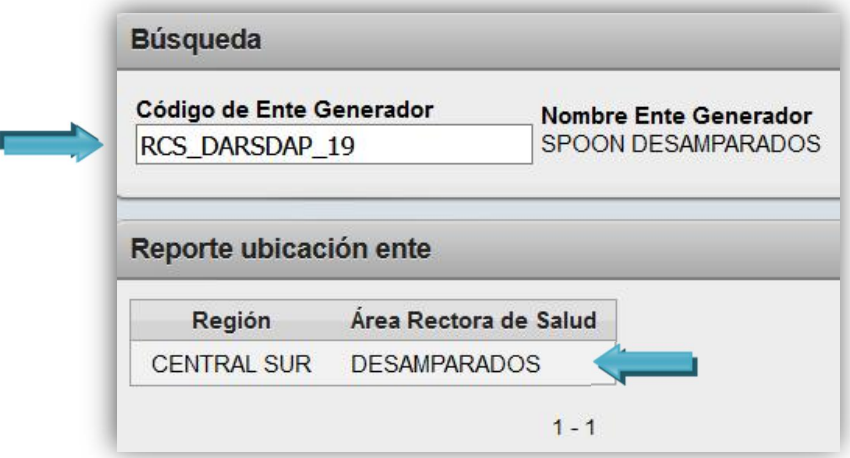

Nos presenta los datos de la ubicación por Región y Área Rectora de Salud que le corresponde a ese Ente Generador.

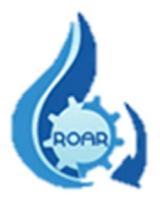

## <span id="page-12-0"></span>5.5. Reporte Ente Generador por Área Rectora de Salud

Una vez que se ingresa al reporte, se le presenta una pantalla con la información de todos los Entes Generadores que presentan reportes operacionales a su Área Rectora de Salud. Los resultados de la búsqueda pueden exportarse a formato Excel.

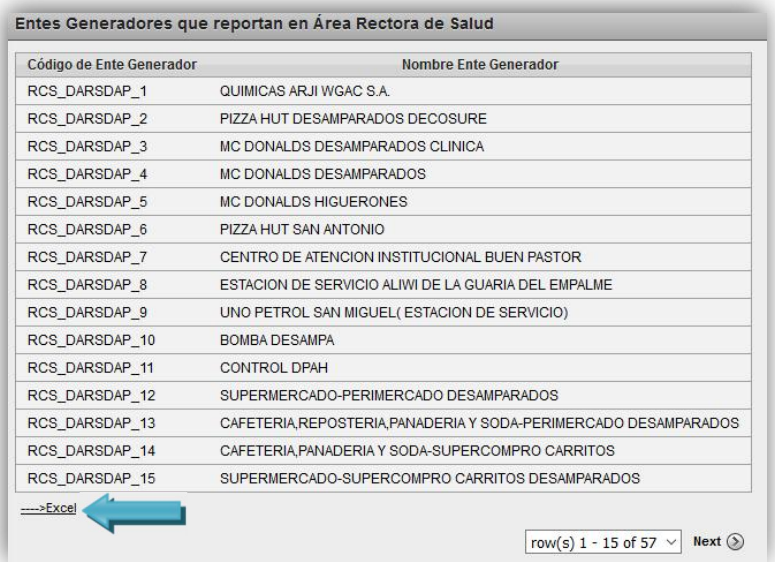

La búsqueda puede realizarse por nombre de Ente Generador, en este caso digite el nombre o parte del nombre, y de clic al botón **Buscar**, en la parte posterior aparecen los resultados generados por el sistema. Muestra los datos del código y el nombre del Ente Generador.

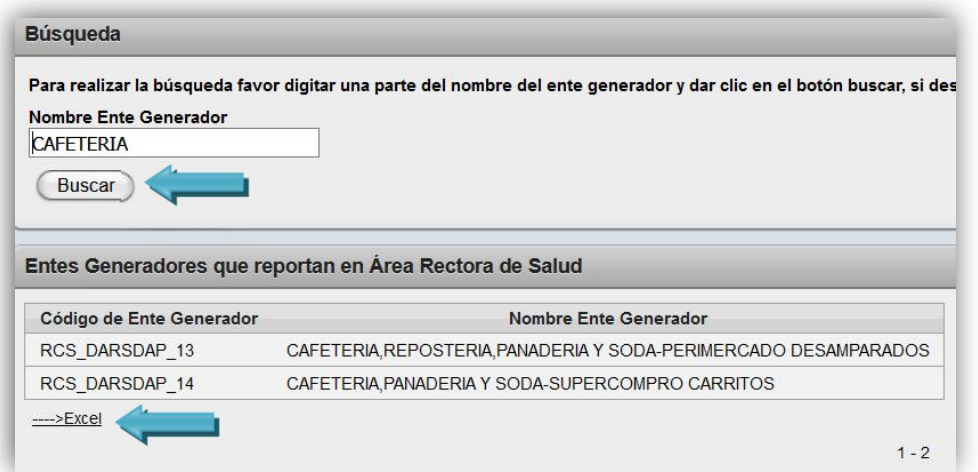

Los datos pueden exportarse a Excel.

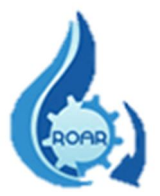

## <span id="page-13-0"></span>6. Perfil Regulación

Este perfil se asigna a los profesionales de las Áreas Rectoras de Salud que ingresan al sistema para revisar los reportes operacionales que ya cuentan con el trámite respectivo otorgado por Atención al Cliente y emitir las certificaciones respectivas. Las opciones que presenta son:

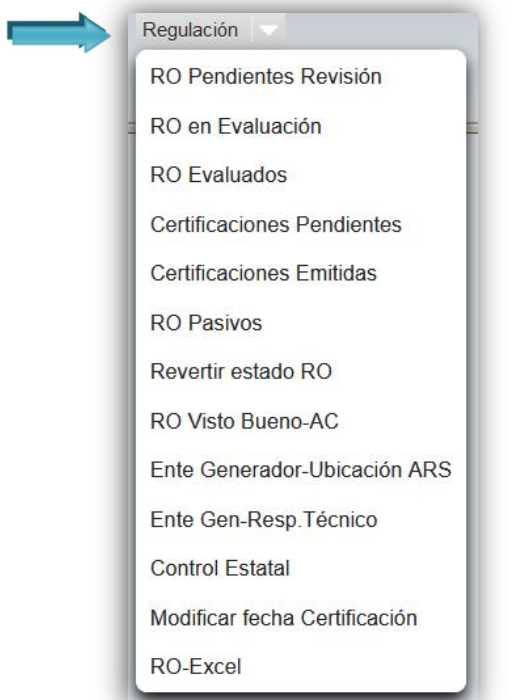

## <span id="page-13-1"></span>6.1. Reporte Operacional Pendiente de Revisión

Esta opción enlista los reportes operacionales que se encuentran pendientes de revisión y aprobación, por parte del Profesional de Regulación del Área Rectora de Salud. En pantalla, se presentan todos los reportes operacionales que deben ser revisados

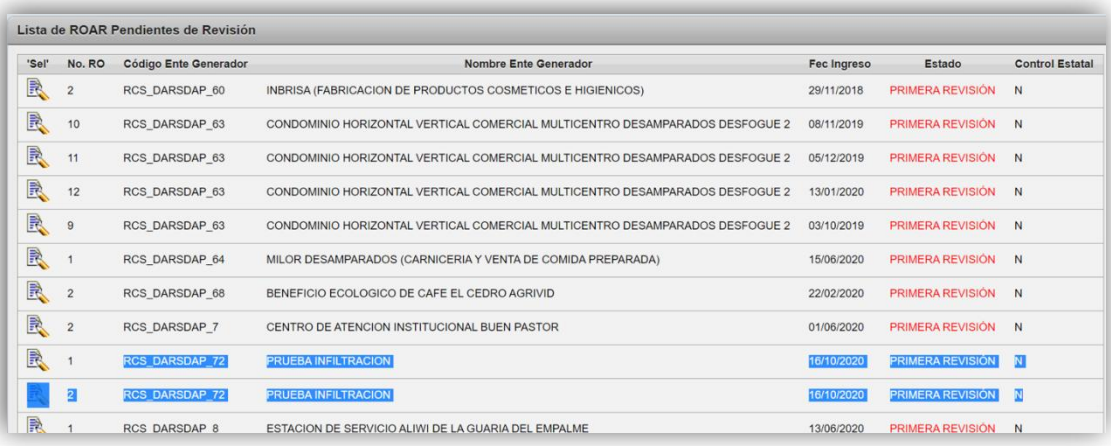

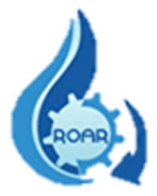

Los RO pueden cambiar de ESTADO, por ejemplo, si un RO fue devuelto al responsable técnico para su corrección, y éste aplica las correcciones indicadas y lo envía de nuevo al ARS, el RO ingresa directamente al profesional de regulación que devolvió ese RO y su estado cambia a Reporte Corregido.

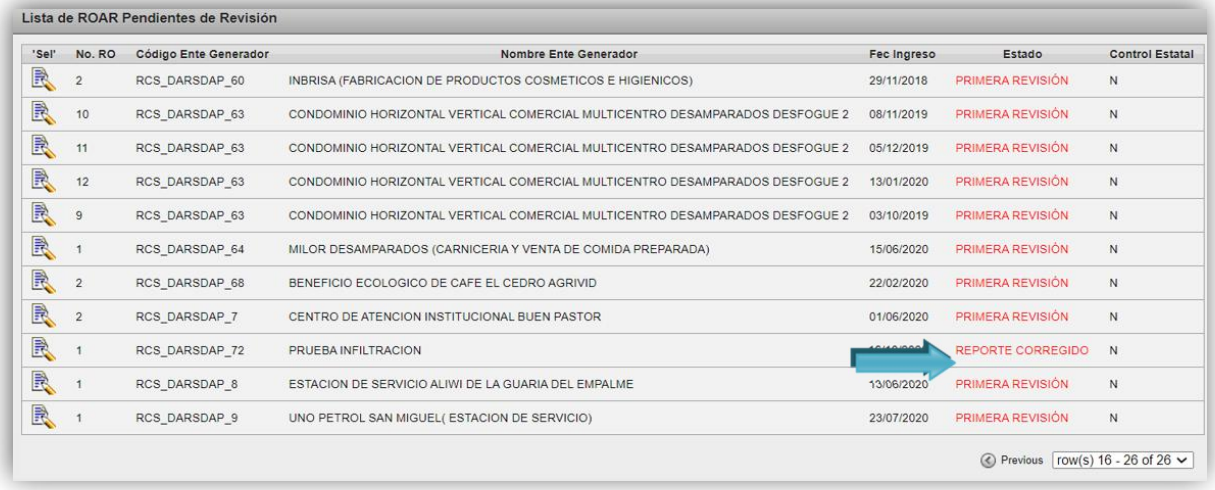

El RO puede buscarse por el nombre completo o parte del nombre de un Ente Generador, digite el nombre y presiona el botón Buscar.

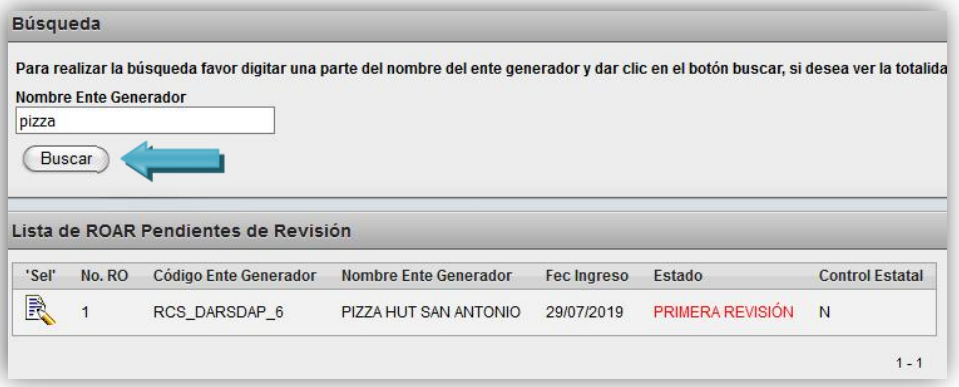

Para iniciar con la revisión de un RO, (primera revisión o corregido) debe dar clic en el botón de la hoja y el lápiz, y se le muestra el reporte operacional ingresado por el responsable técnico del Ente Generador.

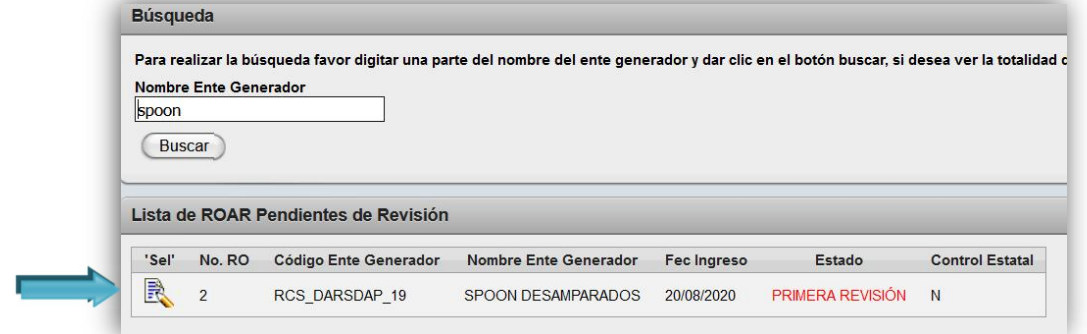

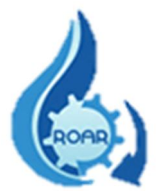

En la primera pestaña Ente Generador, se presenta la información del Ente Generador.

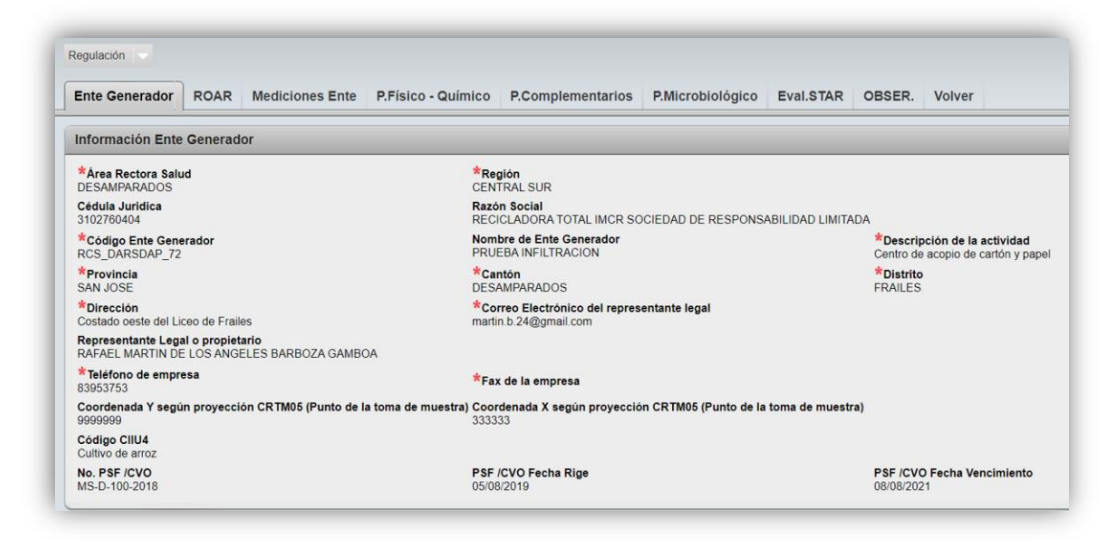

En la pestaña siguiente ROAR, se muestra la información del reporte operacional y el profesional tiene la opción de modificar la fecha de la certificación (si es requerido), una vez revisados los datos se debe presionar el botón Guardar.

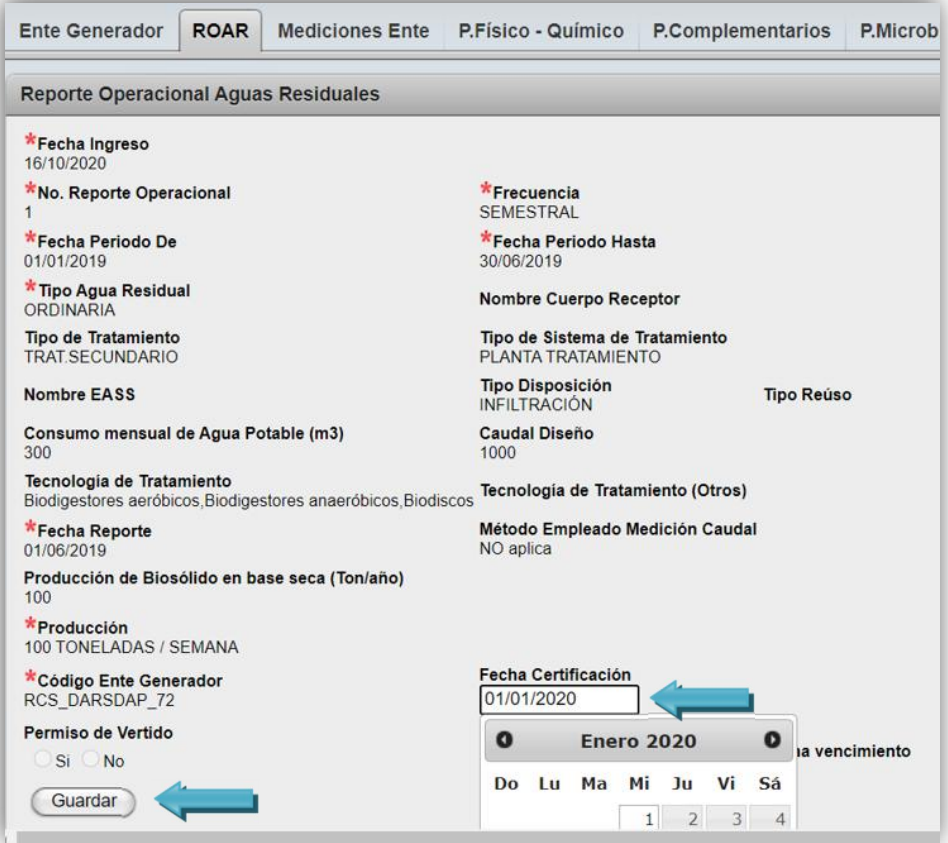

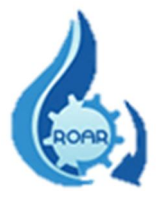

La pestaña siguiente muestra la información de las Mediciones reportadas por el responsable del Ente Generador. Los datos son sólo de lectura.

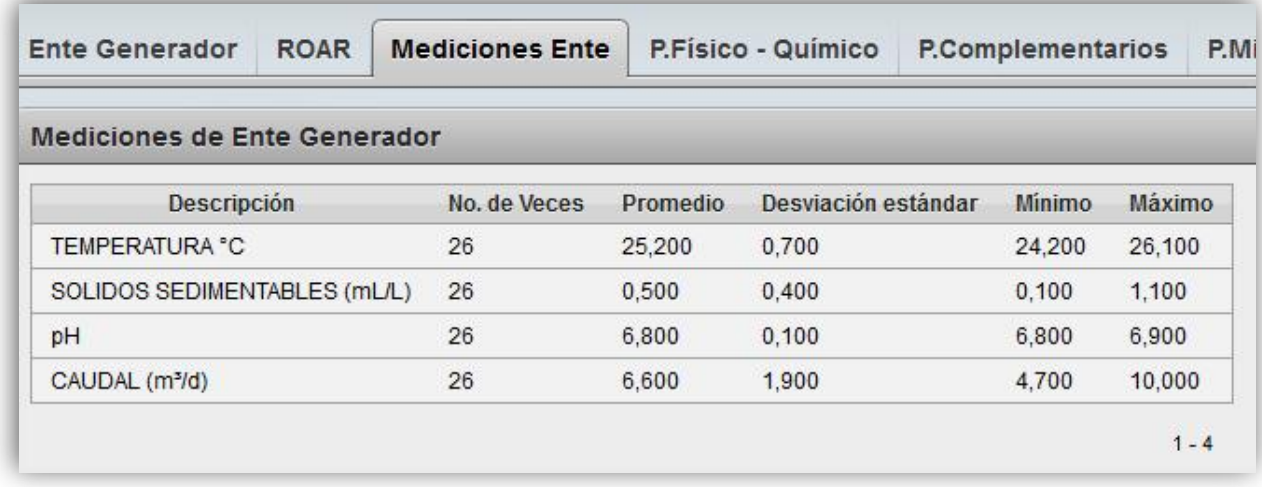

En la pantalla de P.Físico-Químico se presentan los datos del nombre del Laboratorio, número de reporte de análisis, las fechas de muestreo y del reporte. El dato de Límite Aceptado no es campo obligatorio de completar. Luego debe presionar el botón Guardar.

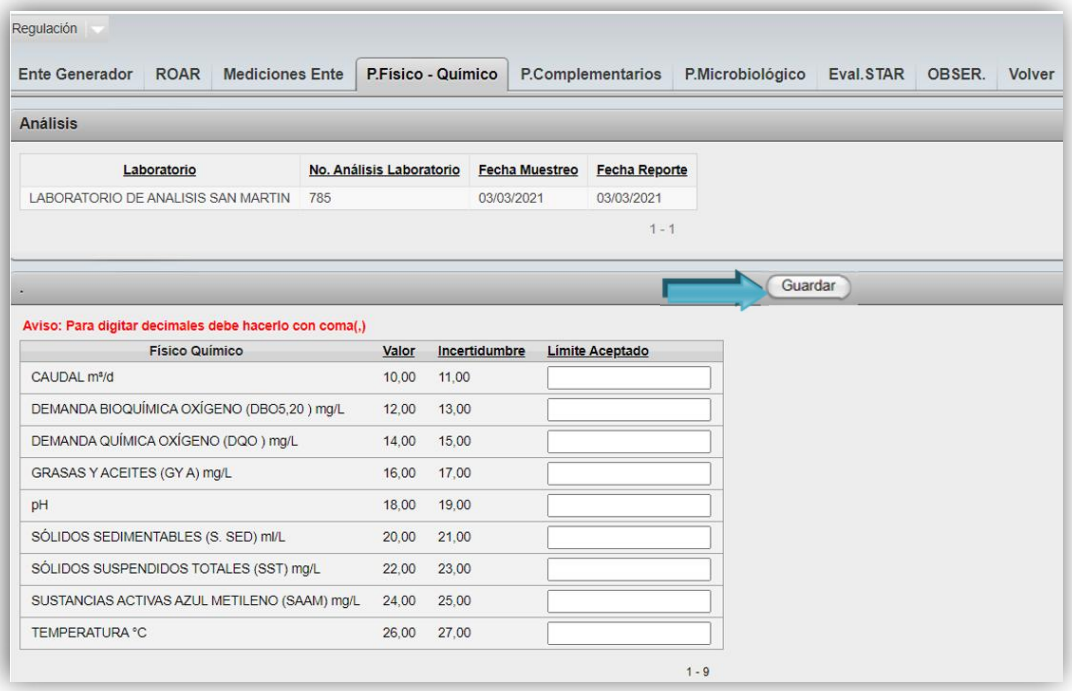

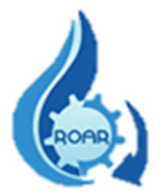

En la pantalla de Parámetros Complementarios se presentan los datos del nombre del Laboratorio, número de reporte de análisis y las fechas de muestreo y del reporte. El dato de Límite Aceptado no es campo obligatorio de completar. Luego debe presionar el botón Guardar.

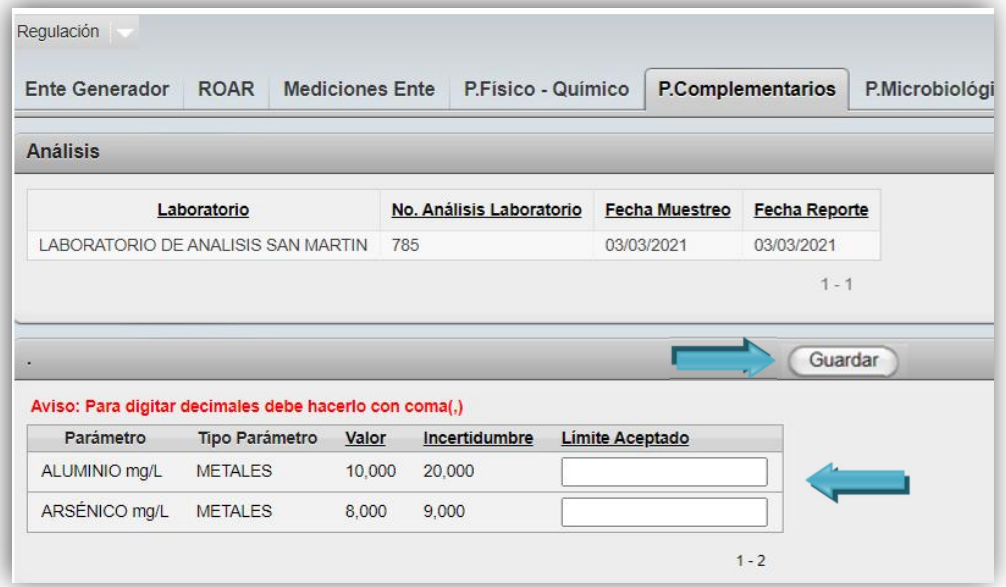

En la pantalla de P. Microbiológicos se presentan los datos del nombre del Laboratorio, número de reporte de análisis, las fechas de muestreo y del reporte. El dato de Límite Aceptado no es campo obligatorio de completar. Luego debe presionar el botón Guardar.

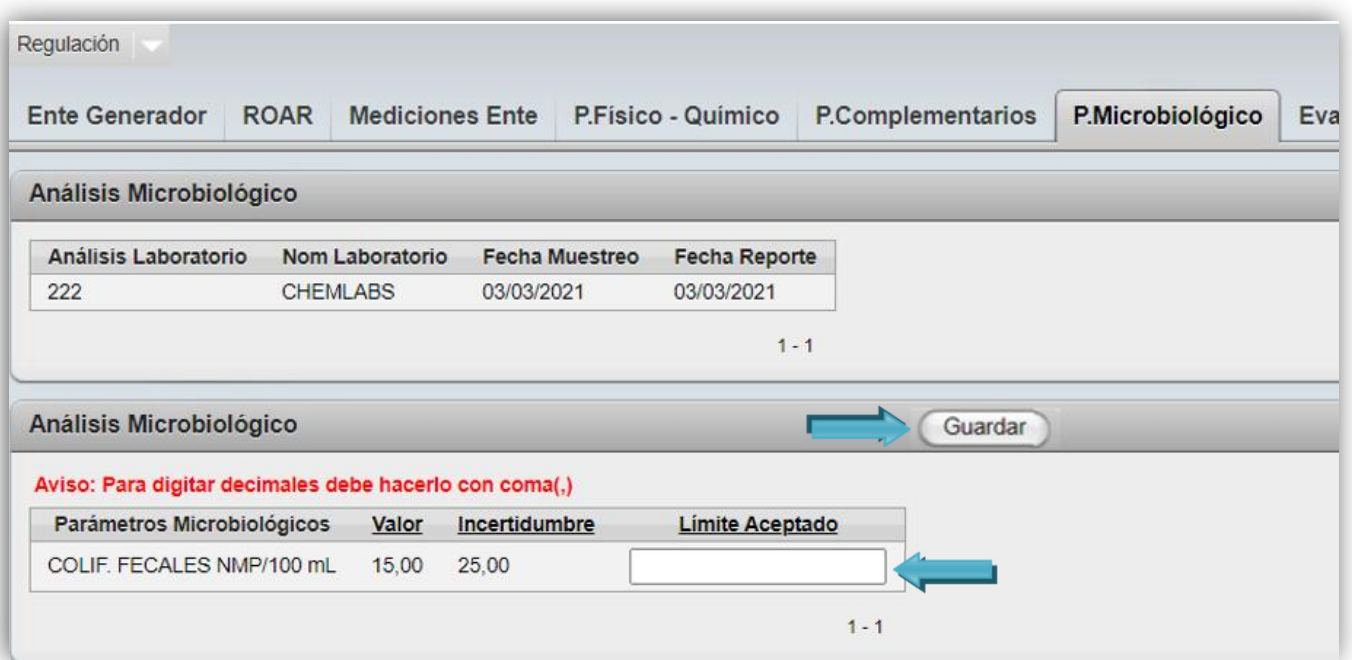

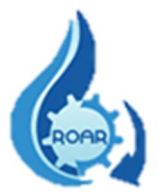

En la pantalla de Eval. STAR se muestran las observaciones o comentarios ingresados en el Reporte Operacional, por el responsable del Ente Generador.

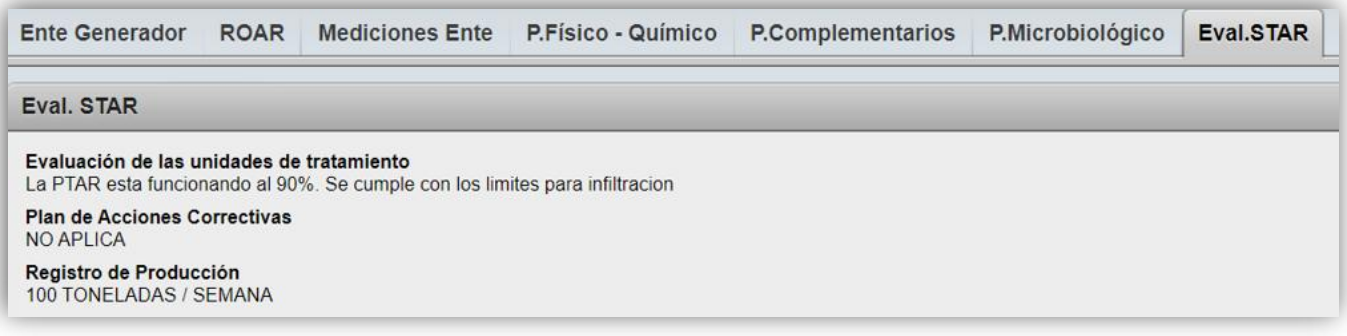

La pestaña de Observaciones se divide en varios apartados: las observaciones para el Área Rectora de Salud que realiza el profesional de regulación, las observaciones para el técnico o responsable técnico del Reporte Operacional por parte del ARS, las observaciones que realiza el responsable técnico del Ente Generador al ARS por un RO devuelto, y el paso final, de devolver o no el Reporte Operacional.

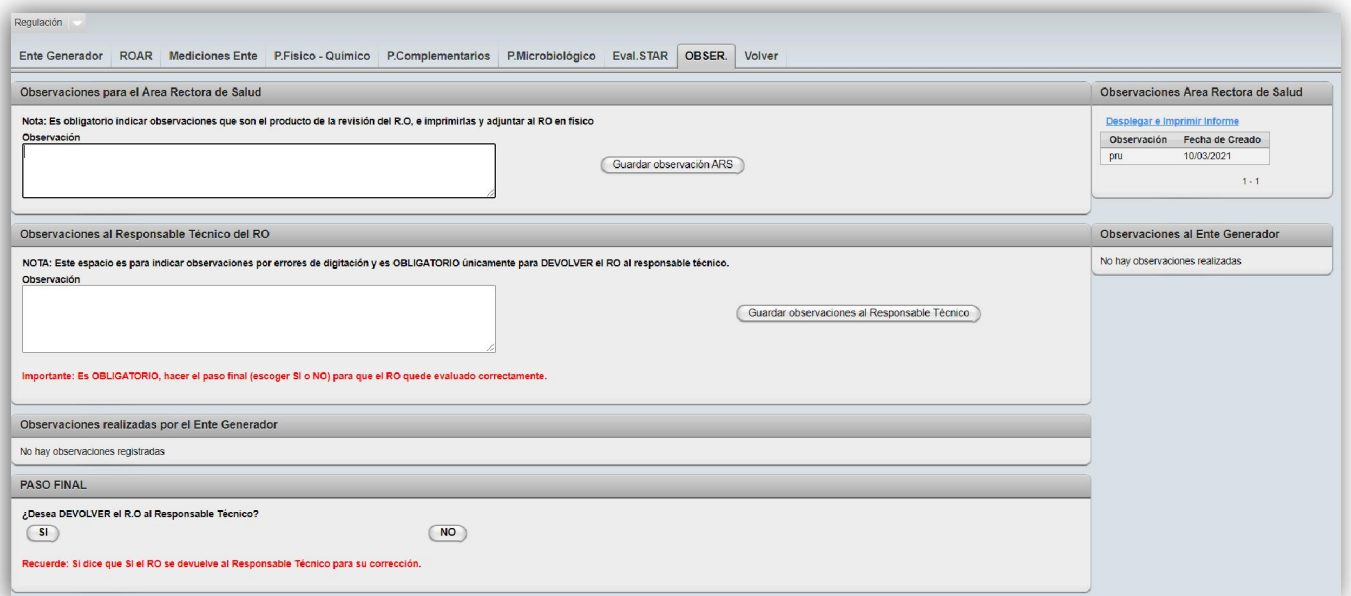

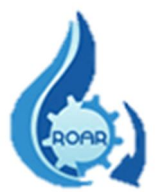

-Las Observaciones para el Área Rectora de Salud, son resultado de la revisión del Reporte Operacional y el profesional de Regulación debe anotarlas en el recuadro (dato obligatorio). Debemos presionar el botón Guardar Observación ARS por cada observación que ingresemos al sistema.

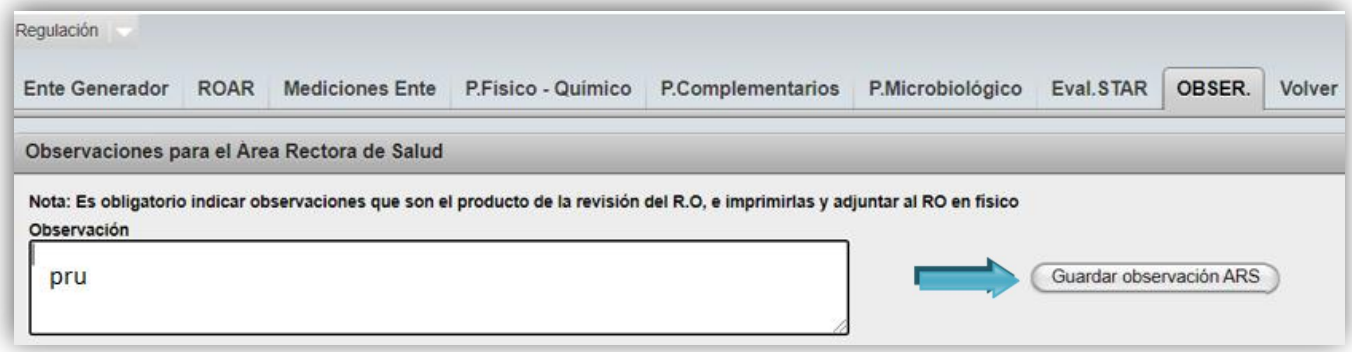

En el apartado derecho de la pantalla, se lista las observaciones ya ingresadas y se genera un informe el cual puede imprimirse presionando el nombre Desplegar e Imprimir Informe.

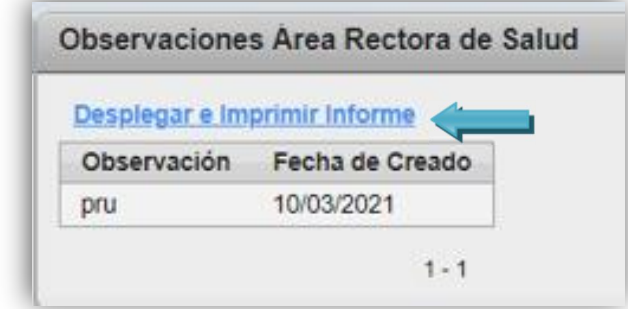

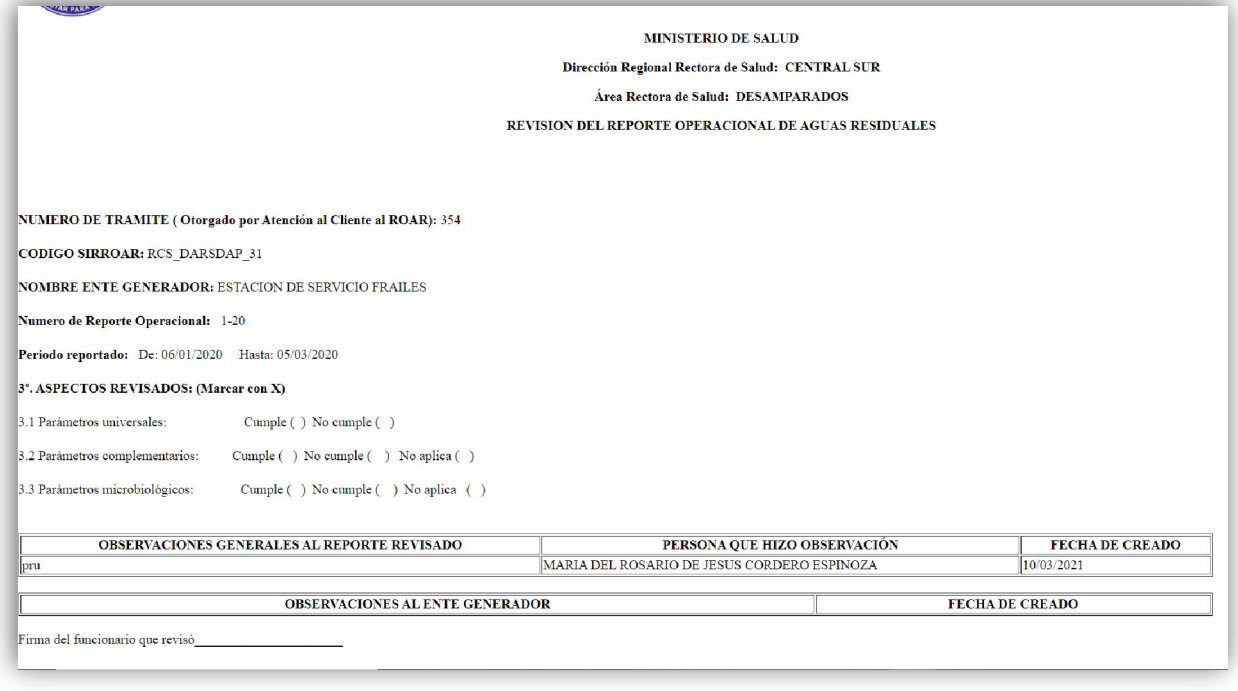

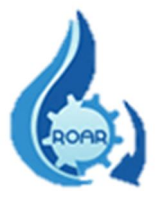

-Las Observaciones al Responsable Técnico del RO se ingresan cuando se hace devolución del Reporte Operacional. Se devuelve un reporte cuando existe algún dato erróneo ingresado en el sistema por parte del responsable técnico. Debemos presionar el botón Guardar Observaciones al Responsable Técnico por cada observación que se ingresa al sistema.

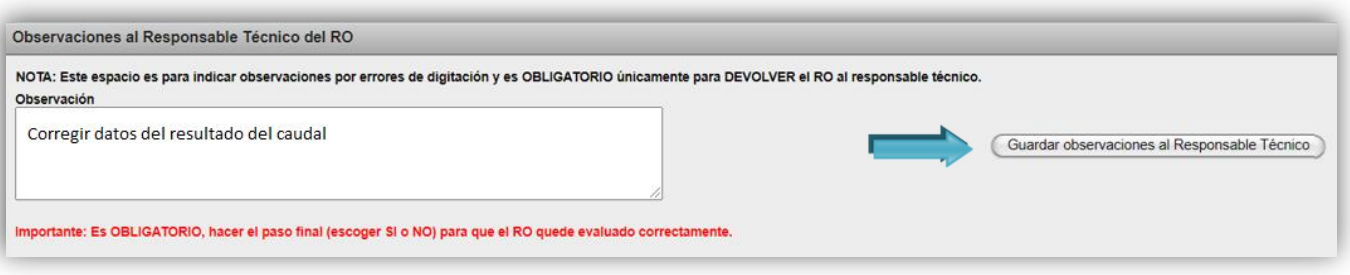

Nota: este campo es obligatorio de completar, únicamente cuando corresponde devolver el RO al responsable técnico para que realice las correcciones que se indican.

De igual forma lista las observaciones ya guardadas.

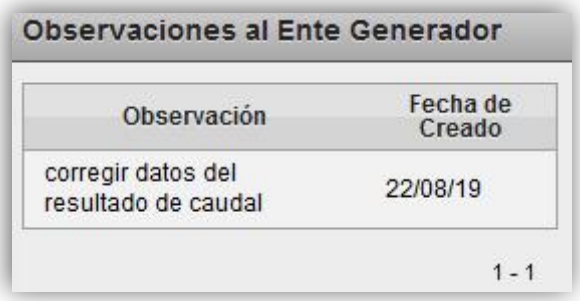

-Si el RO que está en revisión es un RO que ya fue devuelto anteriormente, en este apartado se listan las observaciones que realiza el responsable técnico del ente generador, en respuesta a las observaciones que realizó el profesional de regulación del ARS, para la devolución del Reporte Operacional.

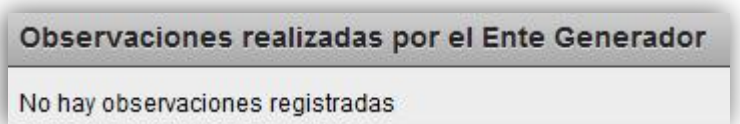

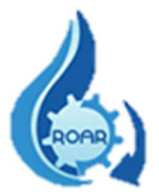

-El paso final corresponde a la aprobación o devolución del Reporte Operacional. Si lo que corresponde es la devolución, el profesional de regulación debe ingresar y guardar las observaciones que realiza al responsable técnico del ente generador.

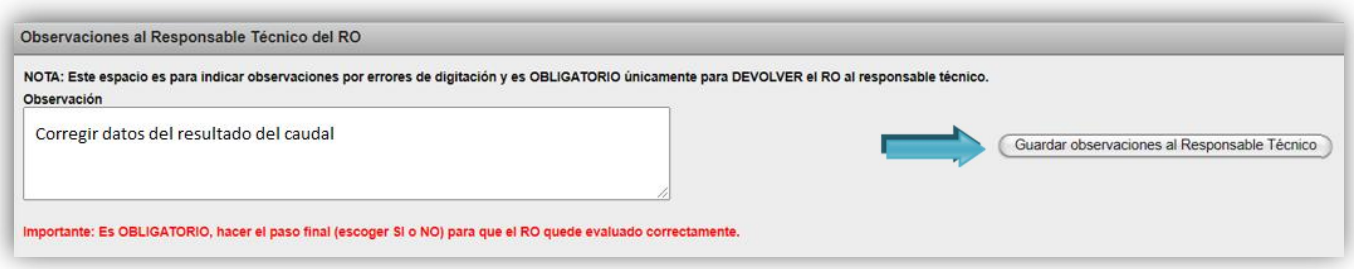

Nota: Para realizar el paso final de la revisión, es obligatorio escoger de las opciones SI o NO, de este modo el reporte operacional queda evaluado correctamente.

Luego debe dar clic al botón SI para devolver el RO al Responsable Técnico, y que proceda a corregir según las observaciones del ARS.

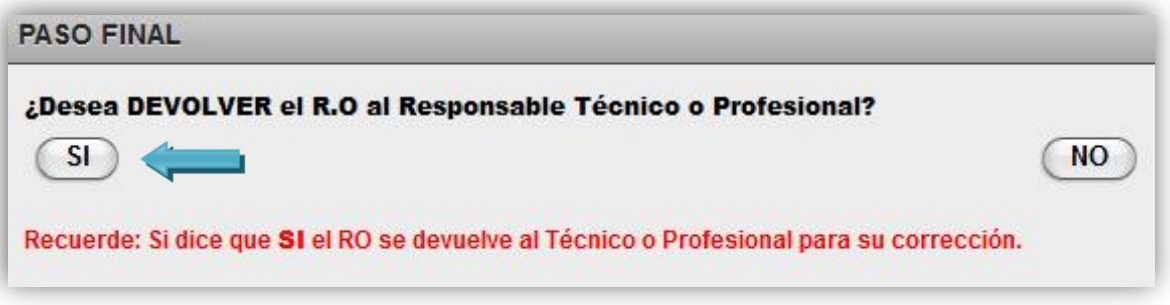

-Si lo que corresponde es la **Aprobación** del Reporte Operacional porque no requiere ninguna corrección por parte del responsable técnico, debe dar clic a botón NO. El botón NO da por aprobado el Reporte Operacional.

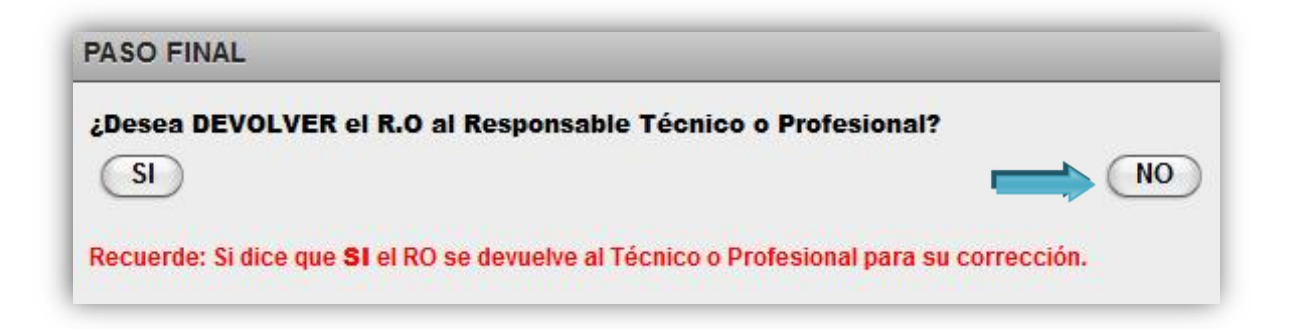

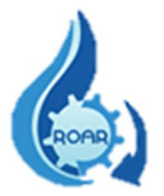

Nota: Se debe tener en cuenta que, si el RO que se evalúa es por *infiltración de aguas*, el ARS no emite la Certificación de Calidad del Agua, por lo anterior el RO no aparecerá en la opción del menú de Certificaciones Pendientes.

Luego del paso anterior, el sistema le indica que los datos se guardaron exitosamente y dicho reporte pasa a la lista de certificaciones pendientes de emitir.

Con la pestaña Volver nos regresamos a la Lista ROARS pendientes de revisar.

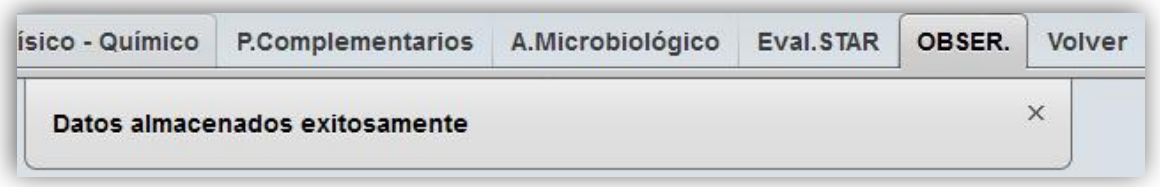

#### <span id="page-22-0"></span>6.2. Reporte Operacional en Evaluación

Este apartado lista todos los reportes operacionales que por algún motivo el profesional del Área Rectora de Salud no terminó su trámite de revisión.

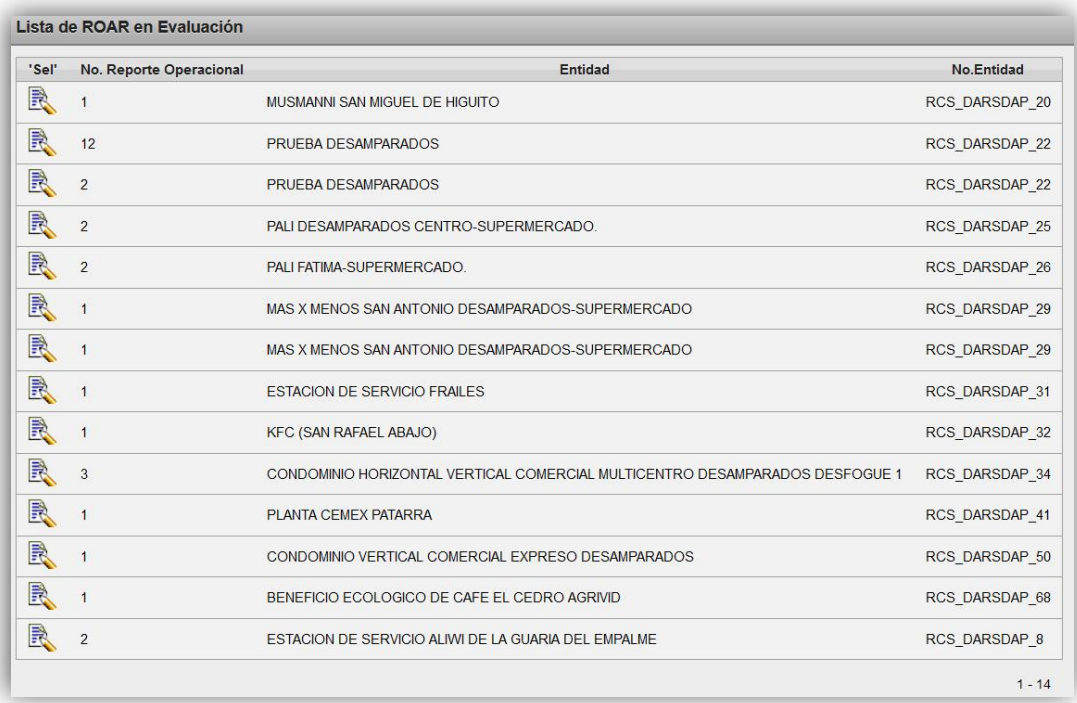

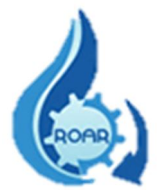

En estos casos el RO tiene su estado en: evaluación, y se requiere que dicho reporte esté disponible en la lista de Reportes Operacionales pendientes de revisión, para poder continuar con el trámite.

Para devolver el reporte operacional en evaluación a la lista de pendiente de revisión, seleccione el

reporte y de clic en el botón .

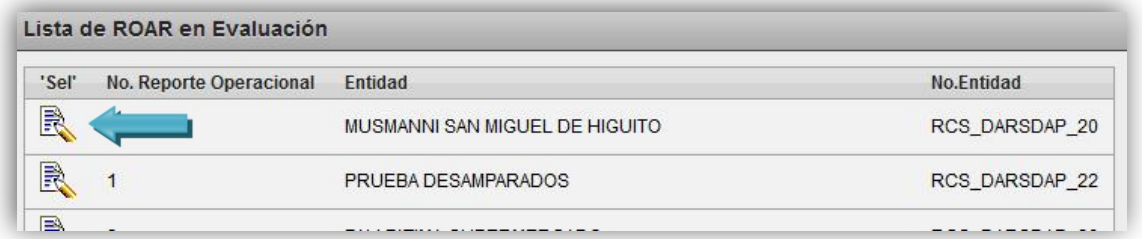

Los datos del Reporte Operacional pasan a la ventana del lado derecho de la pantalla; para devolverlo a la lista de pendientes presione el botón Cambiar. El reporte operacional se eliminará de la lista de RO en evaluación.

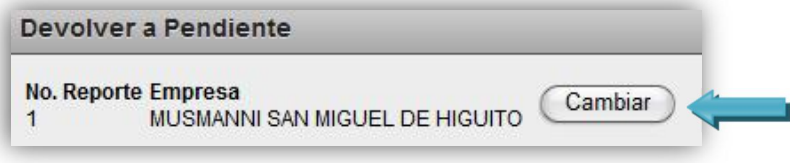

#### <span id="page-23-0"></span>6.3. Reportes Operacionales Evaluados

Esta opción lista los reportes operacionales que ya fueron evaluados y aprobados por parte del Profesional de Regulación del Área Rectora de Salud. Los datos pueden exportarse a Excel.

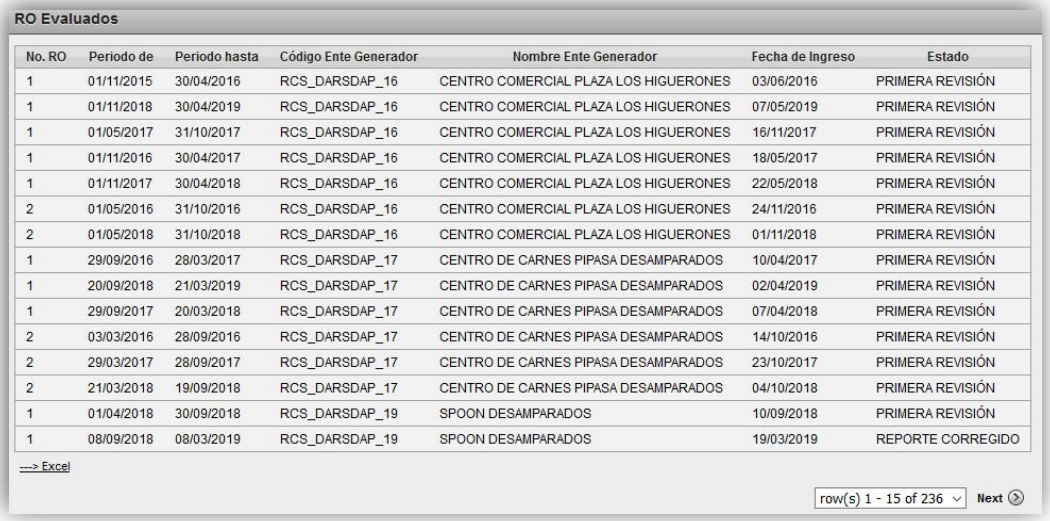

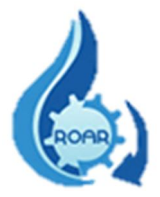

En la pantalla que se presenta, puede realizarse una búsqueda por el nombre completo o parte del nombre del Ente Generador, digite el nombre y presiona el botón **Buscar.** El resultado es la información de todos los RO aprobados por el ARS de dicho Ente Generador.

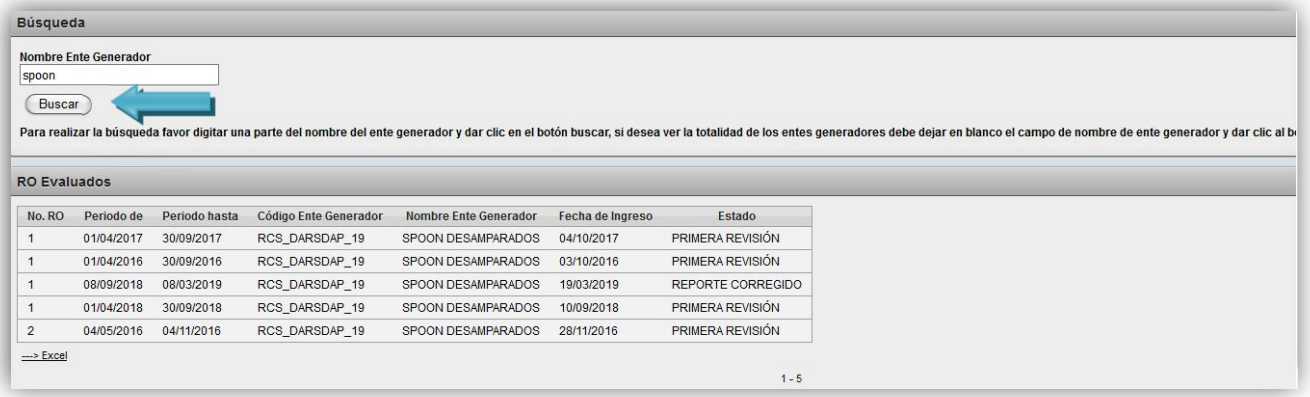

## <span id="page-24-0"></span>6.4. Certificación Pendiente de elaborar

El sistema presenta en pantalla la lista de Entes Generadores que el Área Rectora de Salud tiene pendiente de elaborar la Certificación de Calidad de Agua Residual.

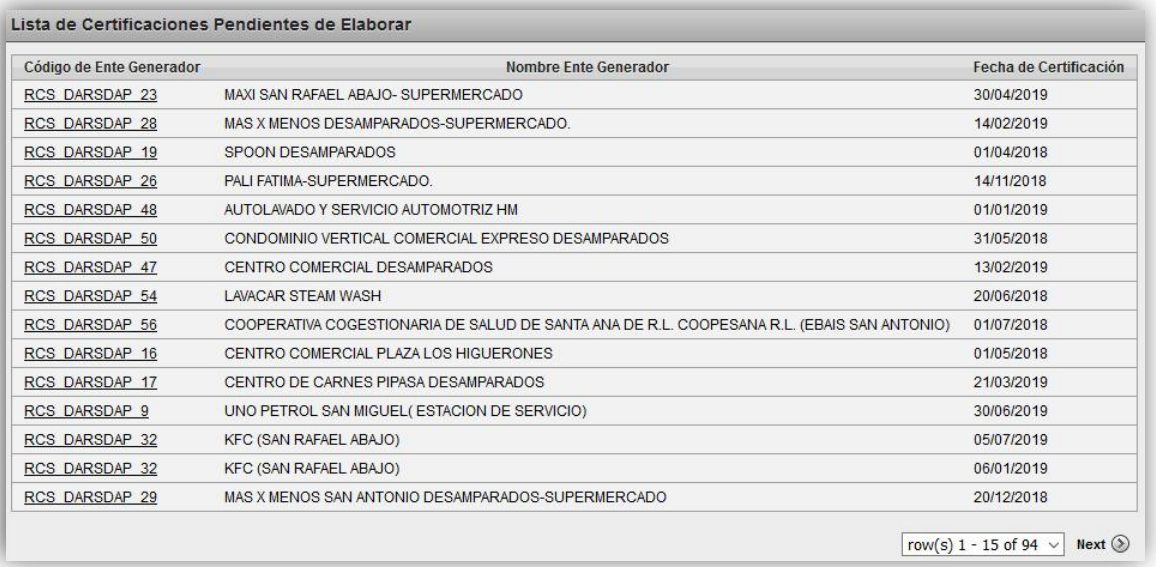

Nota: los reportes operacionales aprobados de infiltración no requieren la Certificación de Calidad del Agua, por lo tanto, para esos entes generadores, no aparecen en la lista certificaciones pendientes de elaborar.

Además, permite realizar la búsqueda de un Ente Generador en específico. Digite el nombre completo o parte del nombre requerido y de clic en el botón Buscar.

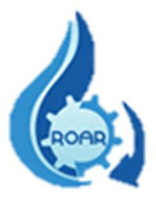

El sistema muestra el resultado de la búsqueda.

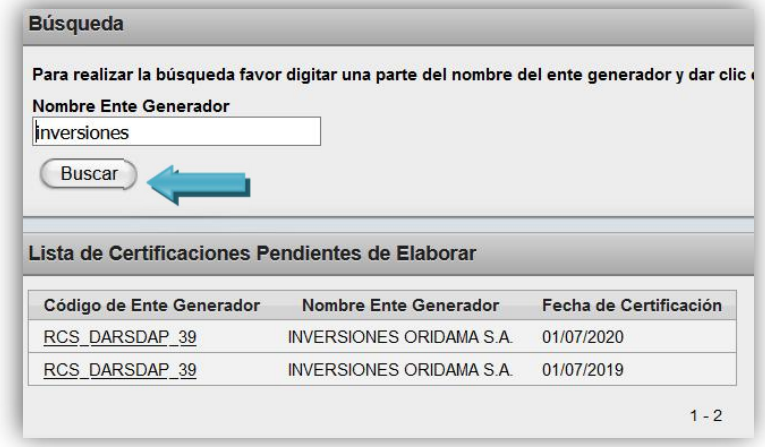

Si presionamos el Código de Ente Generador, el sistema nos muestra la pantalla con los datos requeridos para elaborar la certificación a dicha entidad.

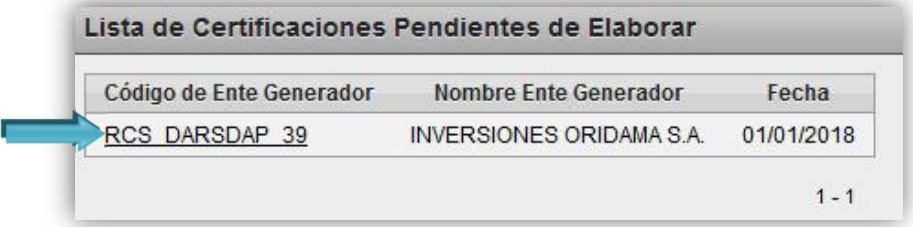

En la pantalla, se deben completar los datos solicitados (los campos con asterisco rojo (\*) son obligatorios), en el campo Número Oficio se ingresa sólo números ya que el sistema automáticamente otorga las siglas según la Región y su Área Rectora de Salud, la fecha del oficio, observaciones, el dato de conforme o no conforme y el motivo de otorgar la certificación no conforme.

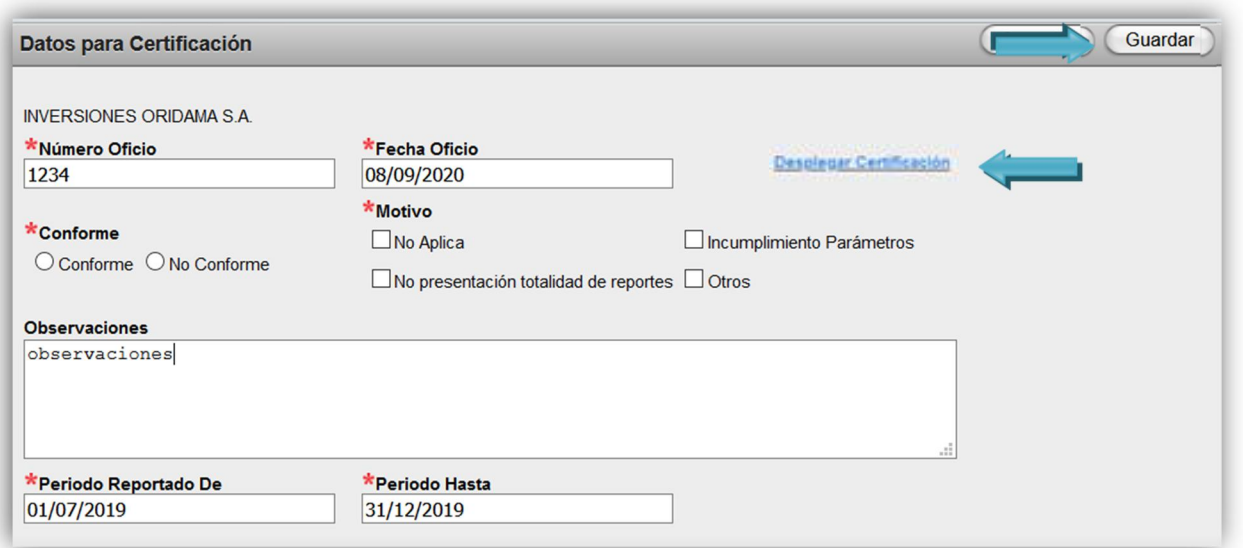

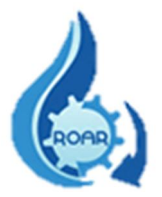

Luego de ingresar la información se debe presionar el botón Guardar, y posteriormente se presenta el link Desplegar Certificación para ver la certificación elaborada.

El sistema genera automáticamente la Certificación de Calidad de Agua Residual. Ver Punto 7 de este Manual.

#### RCS-DARSDAP-CCAR-ARS-150-2020

20 de octubre de 2020

#### **CERTIFICACION DE LA CALIDAD AGUA RESIDUAL**

#### (VERTIDO O REUSO)

El suscrito Dr.(a) en mi condición de Director (a) del Área Rectora de Salud de con fundamento **DESAMPARADOS** en el artículo 128 de la Ley de Conservación de la Vida Silvestre (Ley No. 7317), artículos 285 y 291 de la Ley General de Salud (Ley No. 5395), artículo 57 del Reglamento de Vertido y Reuso de Aguas Residuales (Decreto Ejecutivo No. 33601-MINAE-S), y de conformidad con lo que consta en expediente administrativo a la fecha:

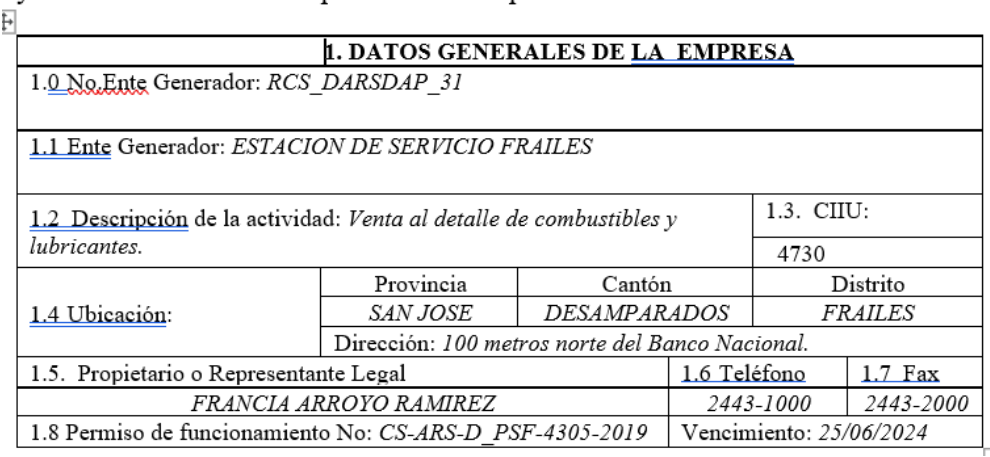

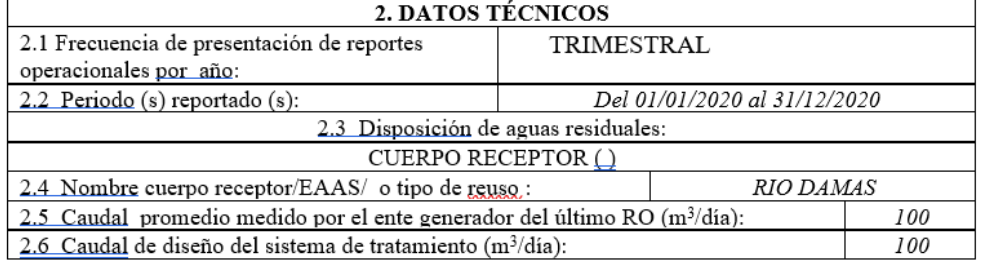

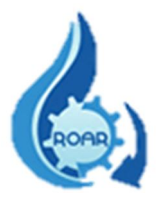

#### <span id="page-27-0"></span>6.5. Certificaciones Emitidas

Esta opción permite buscar certificaciones ya emitidas y otorgadas a un Ente Generador en particular. Para buscar digite el nombre completo o parte del nombre del Ente Generador, el sistema automáticamente le presentará una lista con los resultados o resultados similares al dato que se está buscando, seleccione o digite el dato correcto.

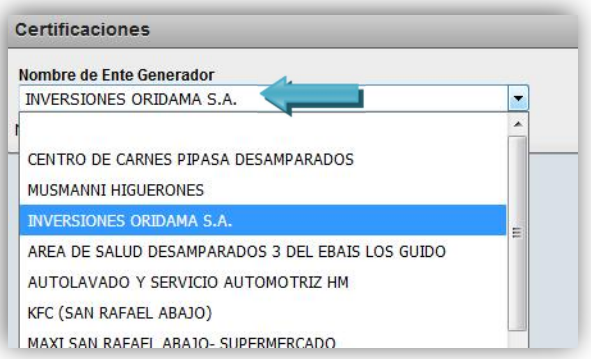

El sistema le muestra en pantalla la lista de las certificaciones que se otorgaron al Ente Generador requerido.

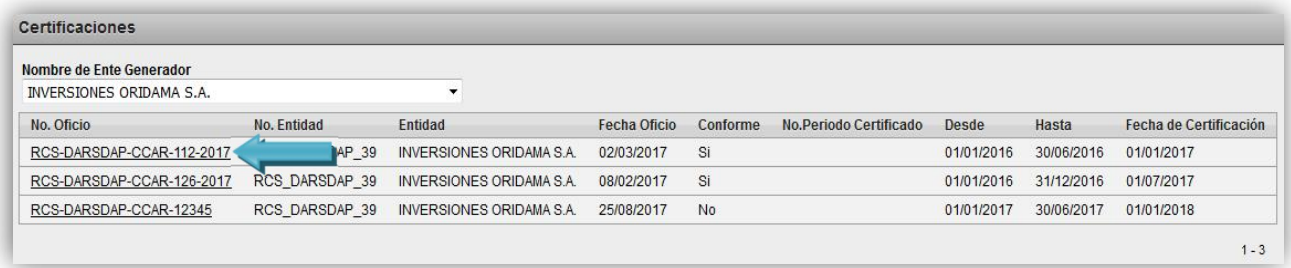

Dando clic sobre el Número de Oficio, se presenta la pantalla con los datos ingresados anteriormente cuando se emitió la certificación.

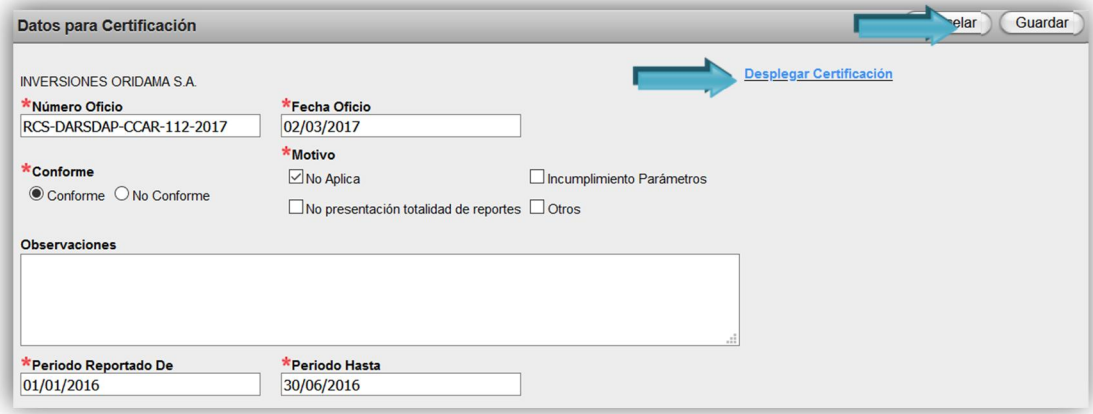

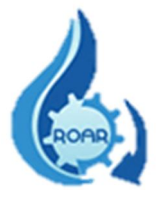

Si se modifica la información se debe presionar el botón **Guardar**, y posteriormente se puede Desplegar la Certificación. En este caso se debe Ver Punto 7 de este Manual.

#### <span id="page-28-0"></span>6.6. Reportes Operacionales Pasivos

Este reporte brinda la información de todos los reportes operacionales con estado pasivo. Esto se debe a que los mismos se ingresaron en el sistema, pero los responsables técnicos de los Entes Generadores no presentaron el reporte operacional en expediente físico al ARS correspondiente, o los RO no pasaron el visto bueno de completitud que otorga Atención al Cliente del ARS. Los resultados pueden exportarse a un archivo con formato Excel.

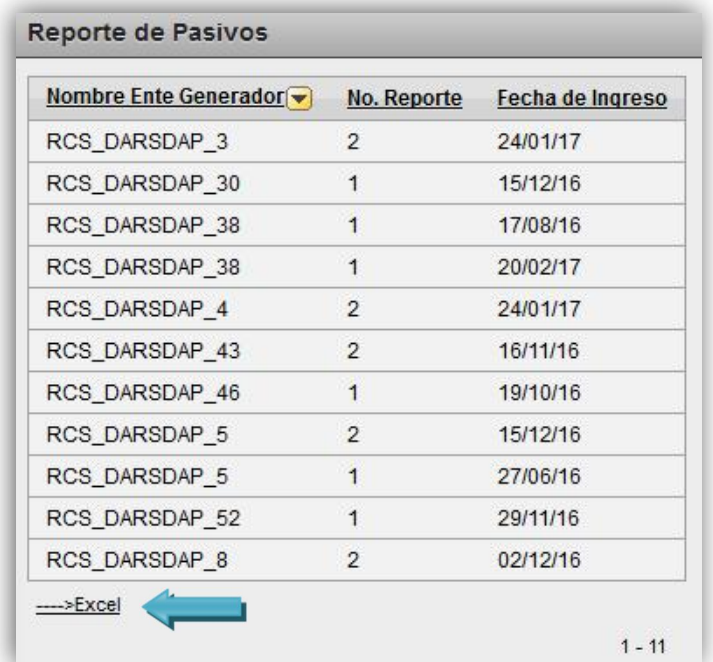

Nota: Los RO pasan a estado pasivo luego de un año de no presentar ninguna gestión.

#### <span id="page-28-1"></span>6.7. Revertir estado de Reporte Operacional

Con esta opción, el sistema le permite modificar el estado de un reporte operacional que ya fue aprobado o devuelto por el profesional de regulación del ARS. El RO cambia al estado pendiente de revisión (Punto 6.1 de este manual).

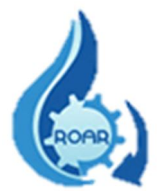

Como primer paso se debe buscar la información del RO que se requiere modificar, en este caso ingrese el Código del Ente Generador y da clic fuera del cuadro para que el sistema le genere el nombre del Ente Generador.

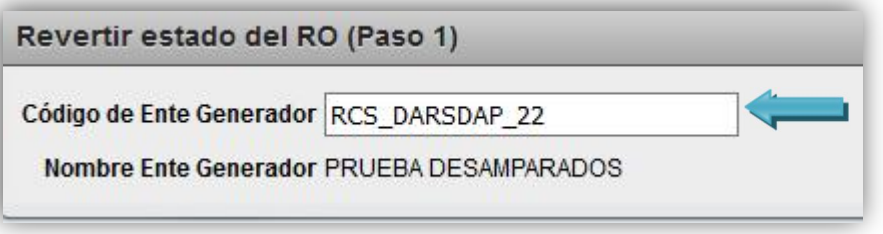

El sistema también le presenta el o los reportes operacionales de ese Ente Generador. En el paso dos debe seleccionar el reporte dando clic al ícono de la hoja y el lápiz.

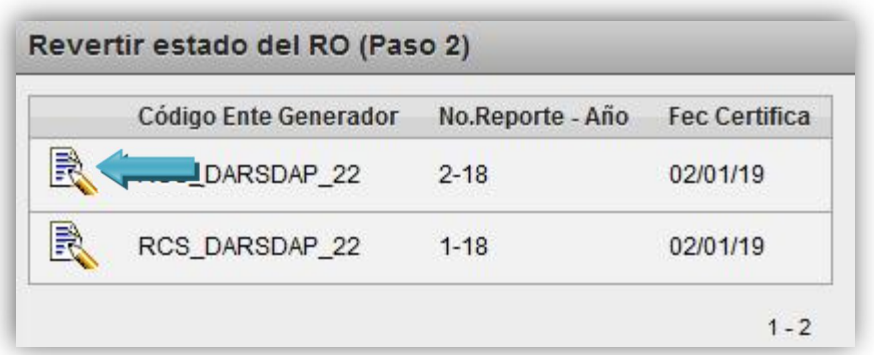

El número de RO pasa a la pantalla del paso tres. Para cambiar el estado del RO de clic al botón Cambiar. Ahora el reporte está en la lista de RO pendientes de revisión.

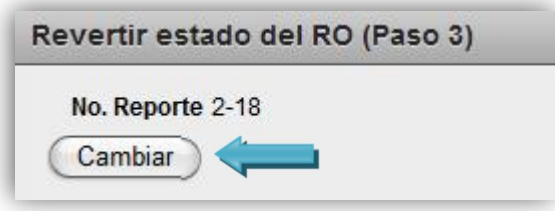

#### <span id="page-29-0"></span>6.8. Reporte Operacional con Visto Bueno por parte de Atención al Cliente

Este reporte lista la información de los funcionarios de Atención al Cliente, que otorgaron el visto bueno de completitud a los reportes operacionales de un Ente Generador en específico.

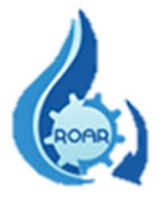

Debe digitar el código del Ente Generador y dar clic fuera del cuadro. El sistema automáticamente le presenta el nombre del Ente Generador y en el apartado siguiente se muestra los datos del funcionario que aprobó la completitud, el número del RO aprobado y la fecha de ingreso al ARS.

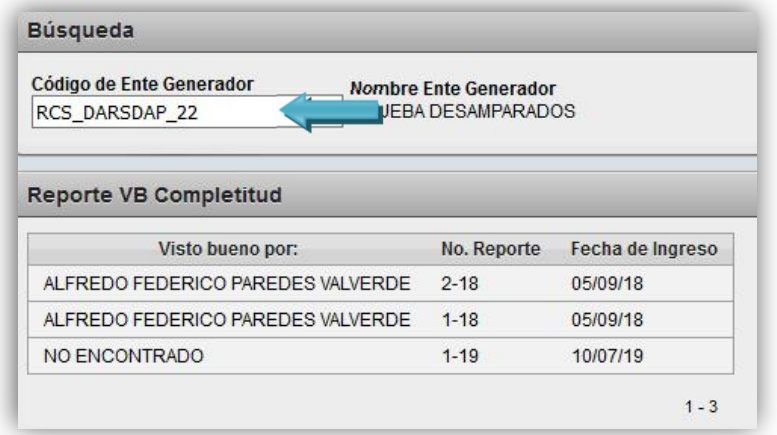

#### <span id="page-30-0"></span>6.9. Ubicación Ente Generador según Área Rectora de Salud

Este reporte brinda la información de la ubicación por Región y Área Rectora de Salud, de un Ente Generador en específico. Digite el código del Ente Generador y de clic fuera del cuadro. El sistema automáticamente le presenta el nombre del Ente Generador y en el apartado siguiente se muestra los datos de la Región y el ARS a la que pertenece ese Ente Generador.

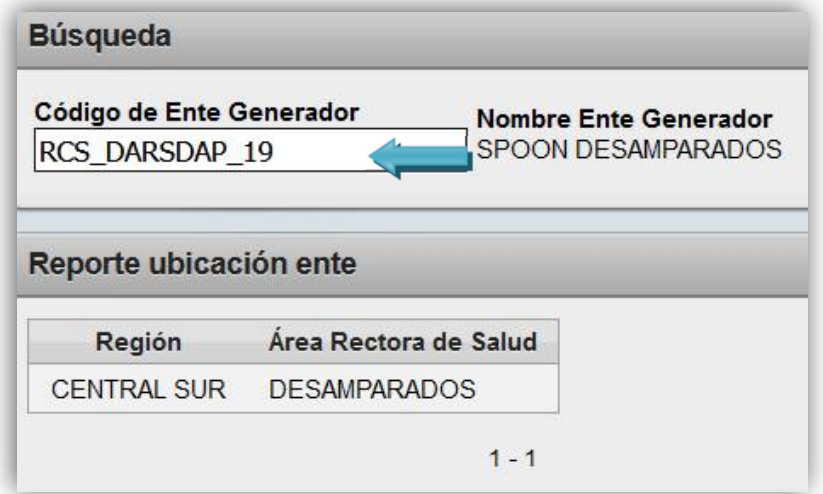

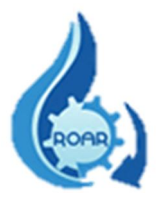

#### <span id="page-31-0"></span>6.10. Ente Generador según Responsable Técnico

Con este reporte se obtiene la información de los responsables técnicos que elaboran los reportes operacionales y sus Entes Generadores, los cuales pertenecen a su ARS de atracción. Los datos pueden exportarse a un archivo en formato Excel.

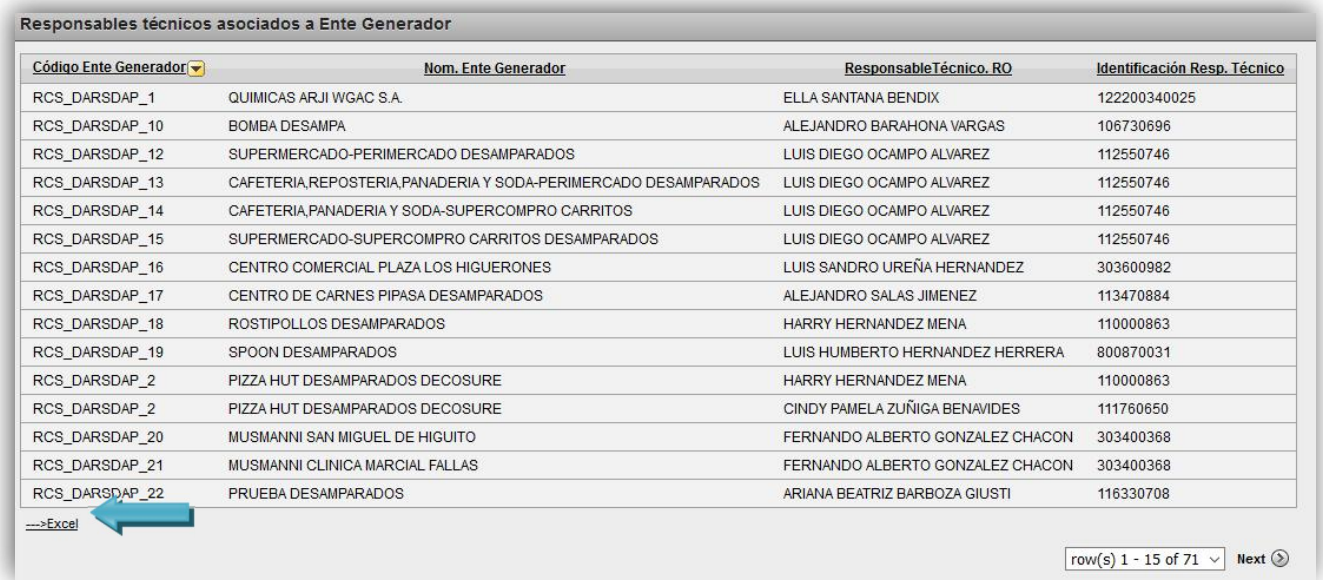

Para buscar los o el responsable técnico de un Ente Generador en específico, debe digitar el nombre completo o parte del nombre y dar clic al botón Buscar.

Los datos se muestran en el apartado siguiente y también pueden exportarse a un archivo de Excel.

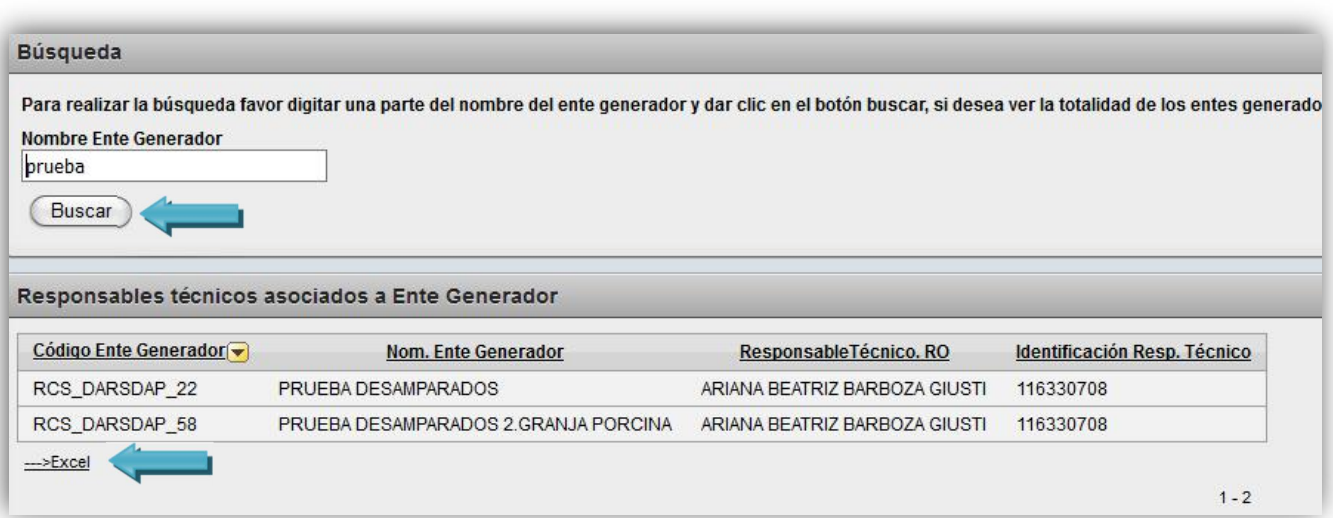

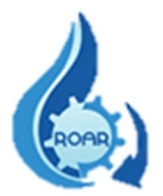

#### <span id="page-32-0"></span>6.11. Control Estatal

Los usuarios que tienen asignado el perfil de Control Estatal son funcionarios del Ministerio de Salud encargados de ingresar al sistema un Reporte Operacional de Aguas Residuales en calidad de Profesional o Responsable Técnico de un Ente Generador.

Este RO corresponde al menos a uno de los muestreos y análisis obligatorios anuales que debe presentar un ente generador, es equivalente y sustituirá el reporte operacional del período.

La Dirección de Protección Radiológica y Salud Ambiental es la responsable de proporcionarle el código de Ente Generador al que ingresará el reporte operacional.

El código de Ente Generador deberá ingresarlo en el campo indicado. Debe dar clic fuera del campo y así el sistema hará la búsqueda respectiva y le mostrará toda la información en la pestaña de Información Ente Generador. Completa la información y da clic al botón Guardar. Los datos con asterisco rojo (\*) son obligatorios.

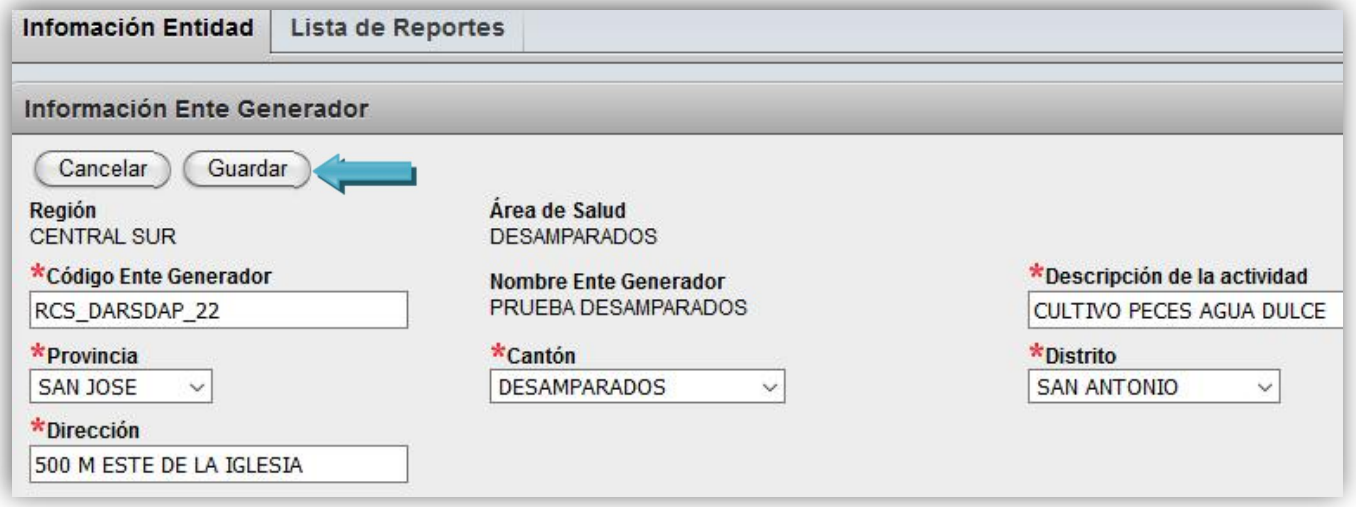

Luego procede a llenar el nuevo reporte en la pestaña Lista de Reportes, dando clic al botón Nuevo.

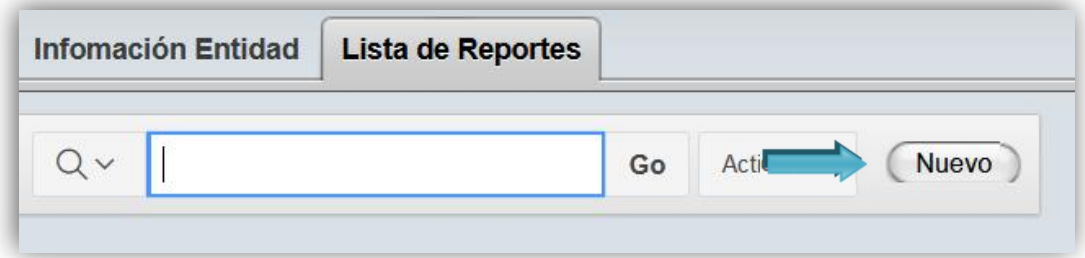

El detalle de los pasos a seguir para ingresar un reporte operacional de aguas residuales al sistema se describe en el Manual de Usuario Externo.

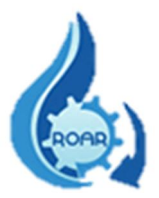

#### <span id="page-33-0"></span>6.12. Modifica Fecha de Certificación

El sistema le permite modificar la fecha de certificación. La búsqueda del RO se puede realizar por el Nombre o Código del Ente Generador. Digite el dato y de clic al botón Buscar.

Se le presenta en la pantalla la lista de los RO pendientes para certificación que corresponden al Ente Generador requerido.

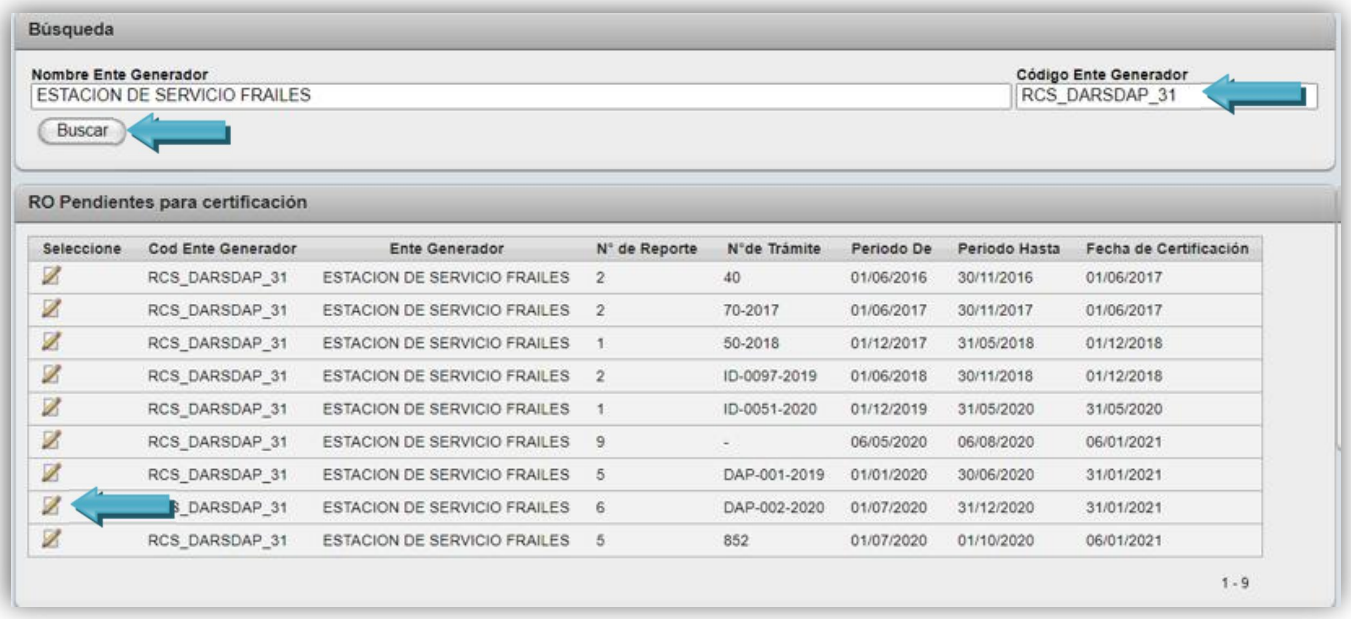

Dando clic sobre el botón de lápiz, la información del RO seleccionado pasará al apartado siguiente.

Se muestra los datos del RO y con el botón de calendario tiene la opción de cambiar la fecha de la certificación. Una vez modificado el dato da clic al botón Modificar.

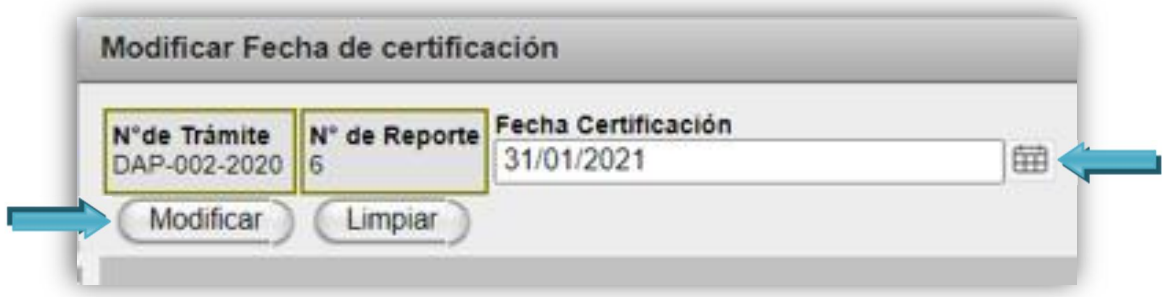

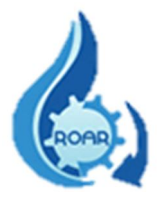

En el apartado derecho de la pantalla se muestra la información de las certificaciones realizadas o en proceso que corresponden a ese Ente Generador.

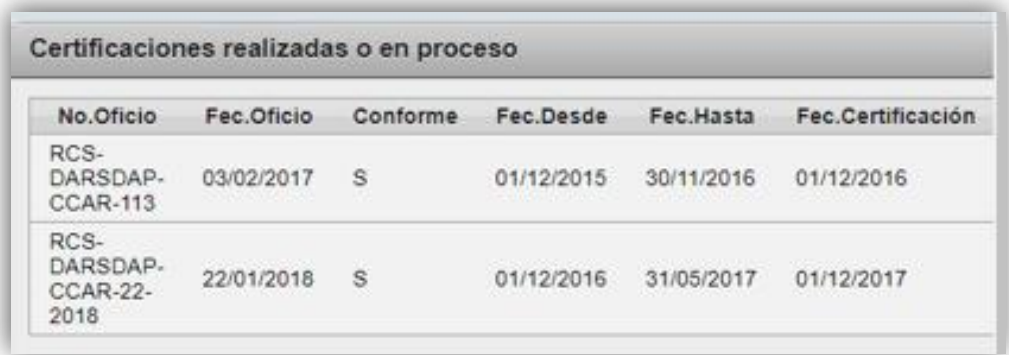

# <span id="page-34-0"></span>7. Convertir a formato Word la Certificación Calidad del Agua Residual

Cuando desplegamos la certificación, se nos abre la pantalla con el documento en formato HTML, como se muestra a continuación:

#### RCS-DARSDAP-CCAR-ARS-150-2020

20 de octubre de 2020

#### **CERTIFICACION DE LA CALIDAD AGUA RESIDUAL**

#### (VERTIDO O REUSO)

El suscrito Dr.(a) en mi condición de Director (a) del Área Rectora de Salud de con fundamento **DESAMPARADOS** en el artículo 128 de la Ley de Conservación de la Vida Silvestre (Ley No. 7317), artículos 285 y 291 de la Ley General de Salud (Ley No. 5395), artículo 57 del Reglamento de Vertido y Reuso de Aguas Residuales (Decreto Ejecutivo No. 33601-MINAE-S), y de conformidad con lo que consta en expediente administrativo a la fecha:

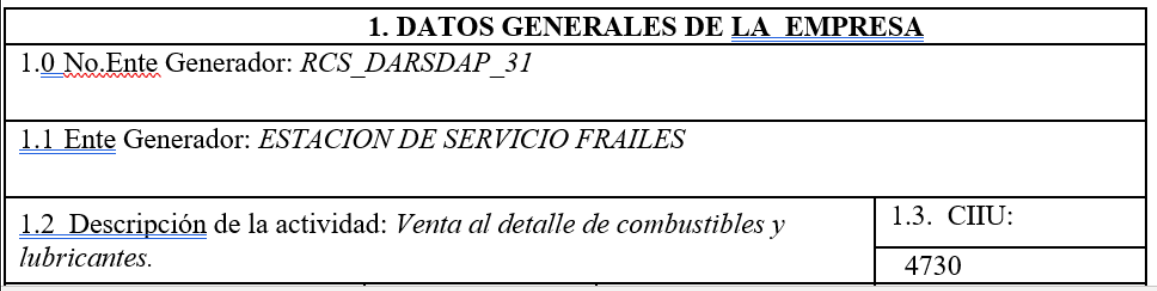

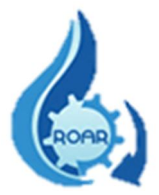

Para pasar la certificación a un documento de Word, se deben seguir los siguientes pasos:

-En algún lugar de la pantalla damos clic al botón derecho y se nos mostrará el cuadro de opciones, debemos presionar Guardar como……

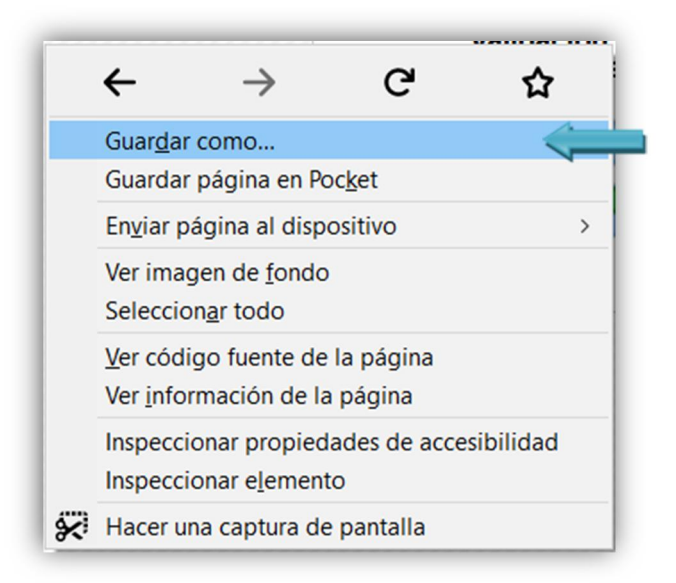

Posteriormente se nos mostrará el siguiente cuadro, escogemos donde guardar el documento, cambiamos el nombre y en el tipo elegimos Pagina web, completa, luego presionamos el botón Guardar.

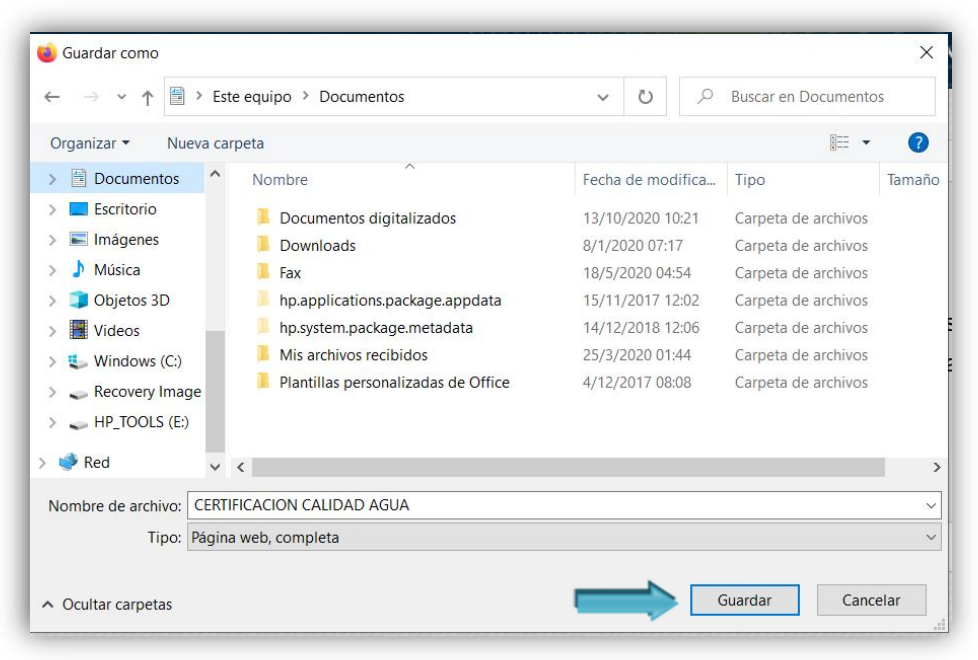

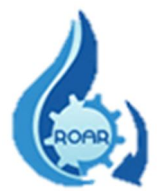

Una vez que tenemos guardado el documento en nuestro equipo, procedemos nuevamente a dar clic derecho sobre la certificación (archivo de página web), y en las opciones que se nos presentan escogemos Abrir con y seleccionamos Word.

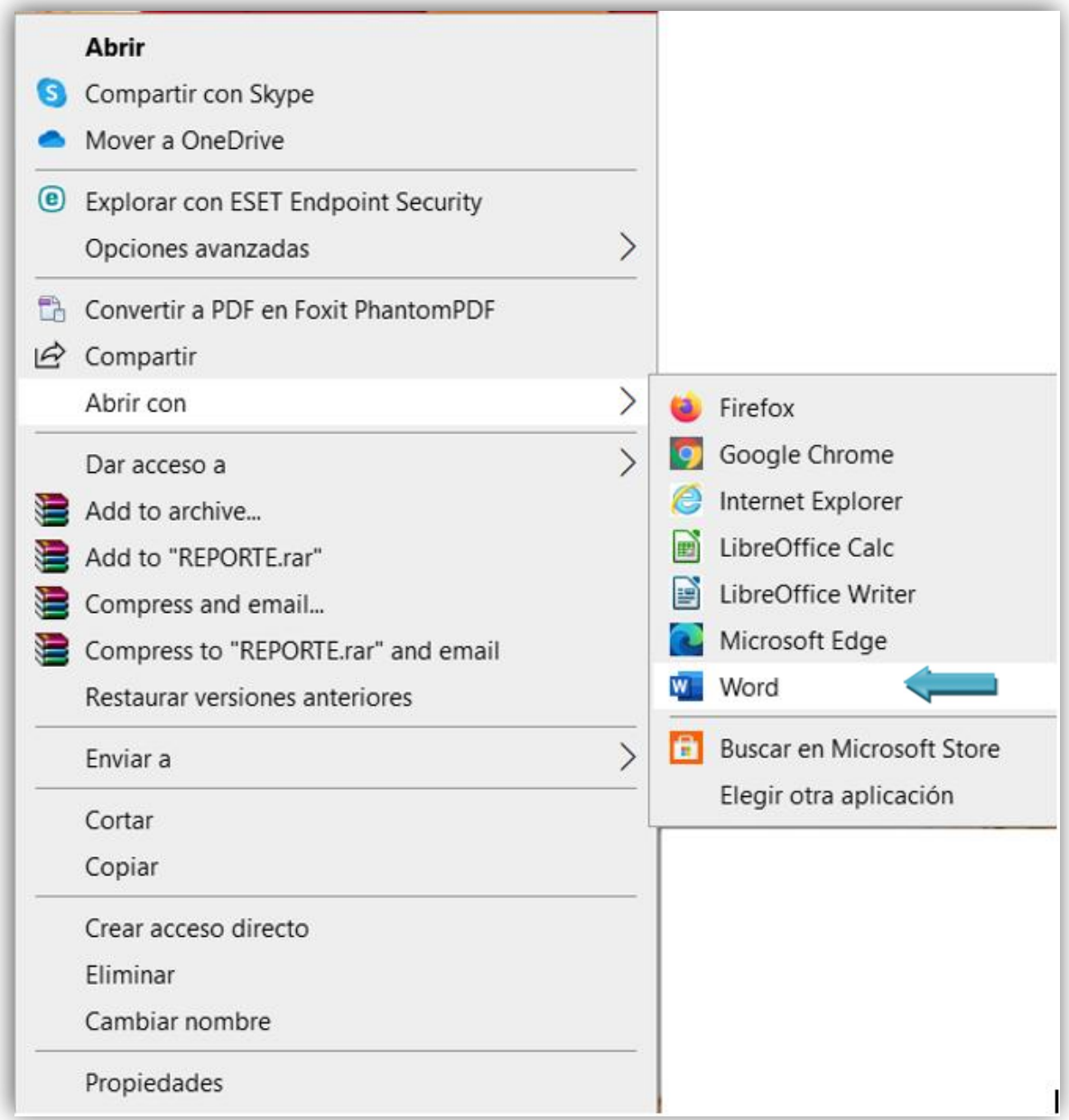

Inmediatamente se nos abrirá la certificación en formato Word; se da clic en menú – Archivo – Guardar como; se mostrará el siguiente cuadro:

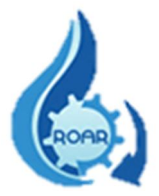

Ponemos un nombre al archivo, se escoge el tipo de documento (Documento de Word), se da clic al botón Guardar. Finalmente procedemos a modificar la certificación según lo que se requiera, se guardan los cambios y se procede a imprimirla.

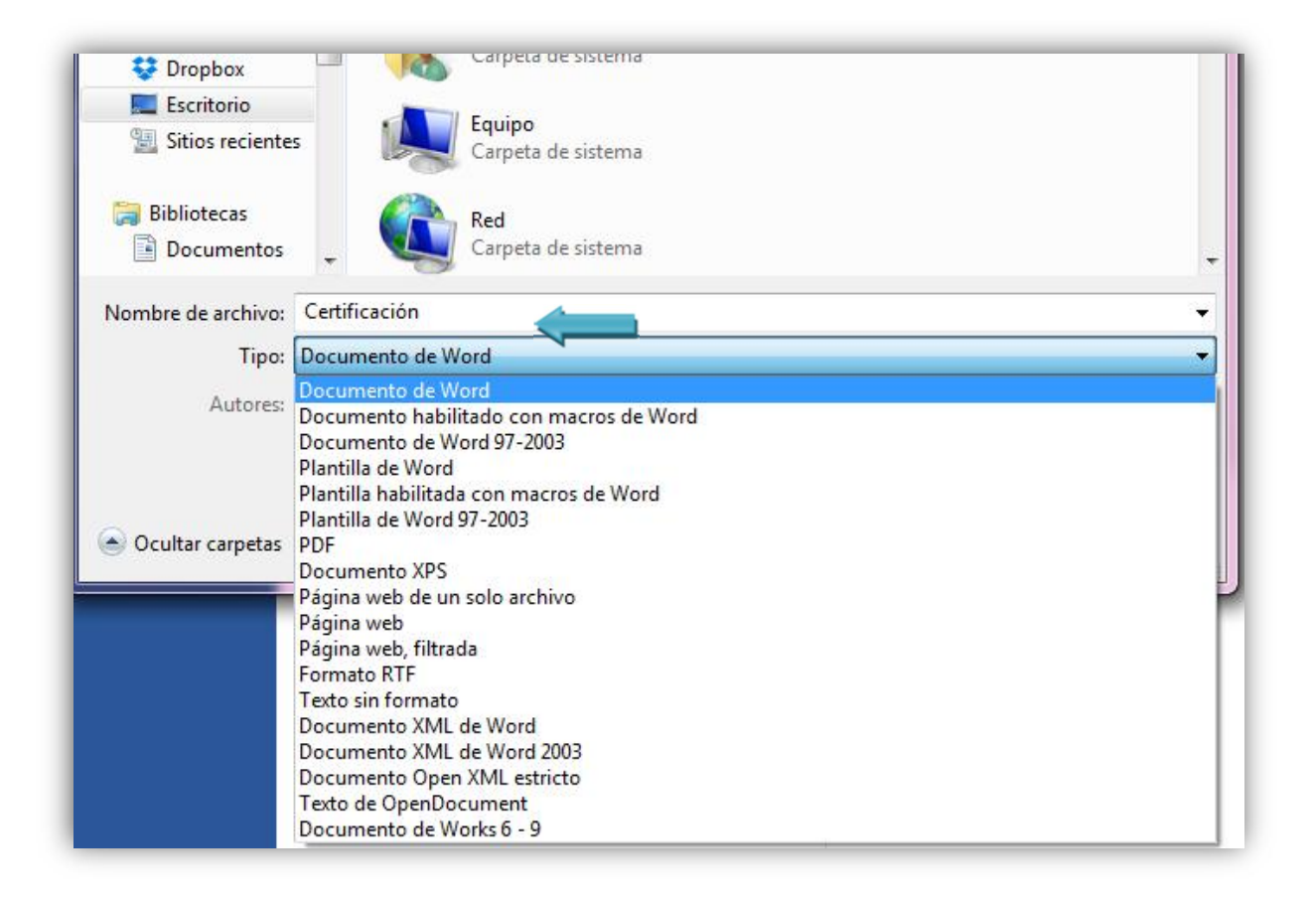

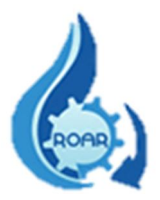

#### <span id="page-38-0"></span>8. Reporte RO a formato Excel

Este reporte brinda la información de todos los Reportes Operacionales que se ingresaron en el sistema SIRROAR. La búsqueda de los datos debe realizarse por un rango de fechas.

Para contar con los datos de los RO que se ingresaron en una fecha determinada, se debe ingresar las fechas en los campos Desde y Hasta y luego dar clic al botón Ejecutar.

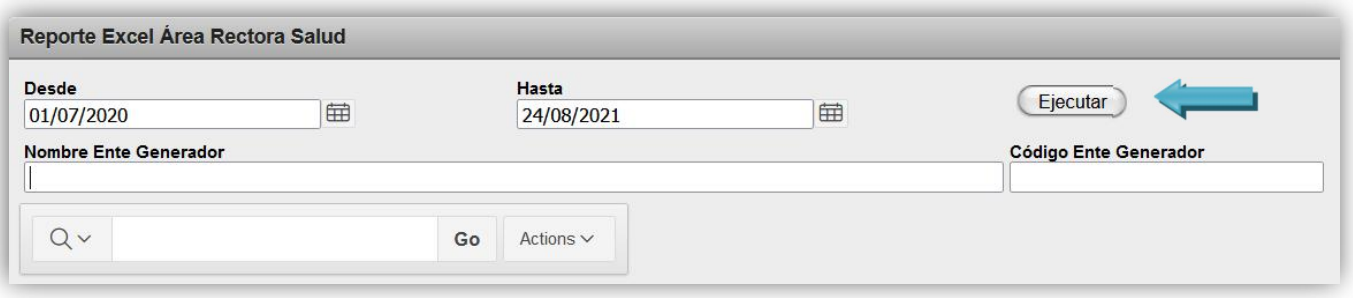

Se presenta la pantalla la información de todos los registros de los RO ingresados según las fechas definidas.

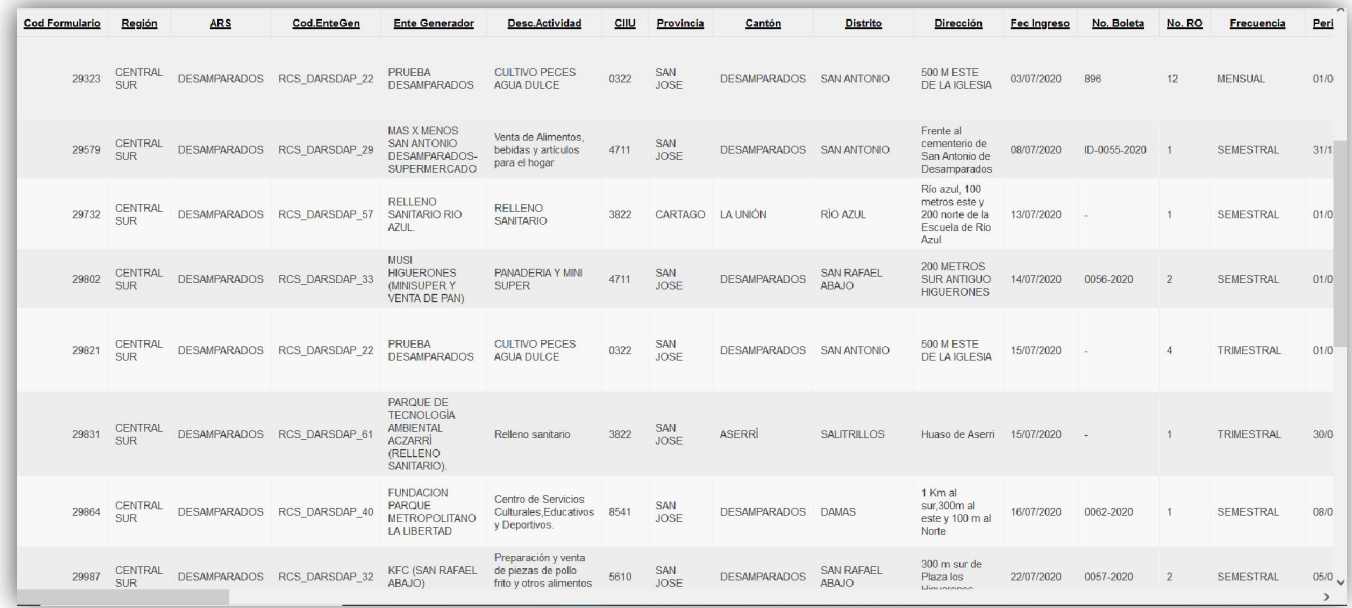

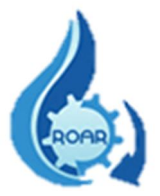

También se puede realizar la búsqueda de un RO específico, utilizando el código del Ente Generador y el rango de fechas requeridas. Ingresar las fechas y el código del Ente Generador.

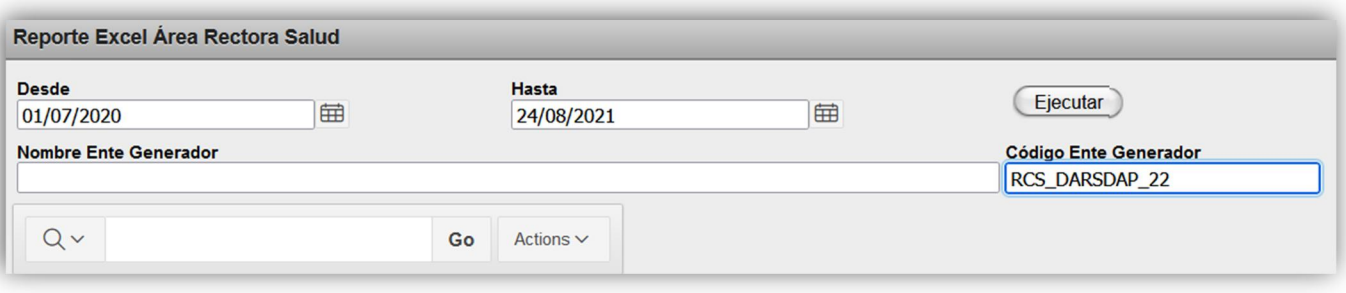

Una vez que da clic fuera del cuadro de texto, el sistema automáticamente le completa el nombre del Ente Generador. Debe dar clic al botón Ejecutar.

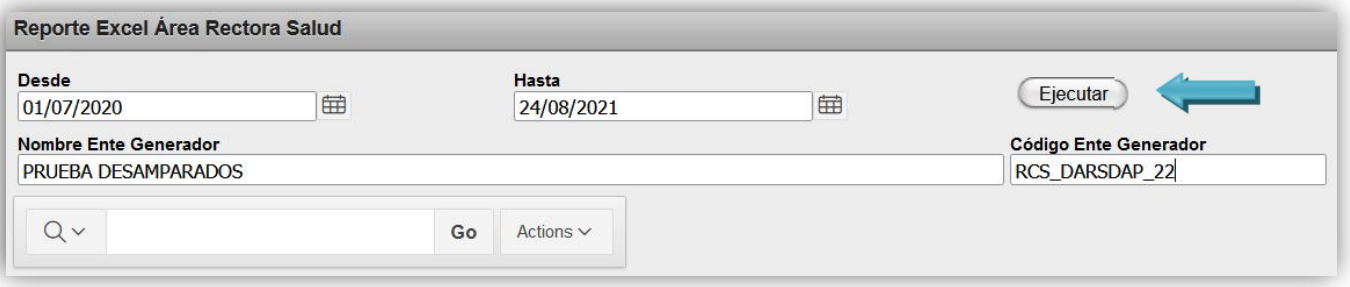

Se presenta la pantalla con los registros de los RO ingresados según las fechas definidas, con ese nombre de Ente generador.

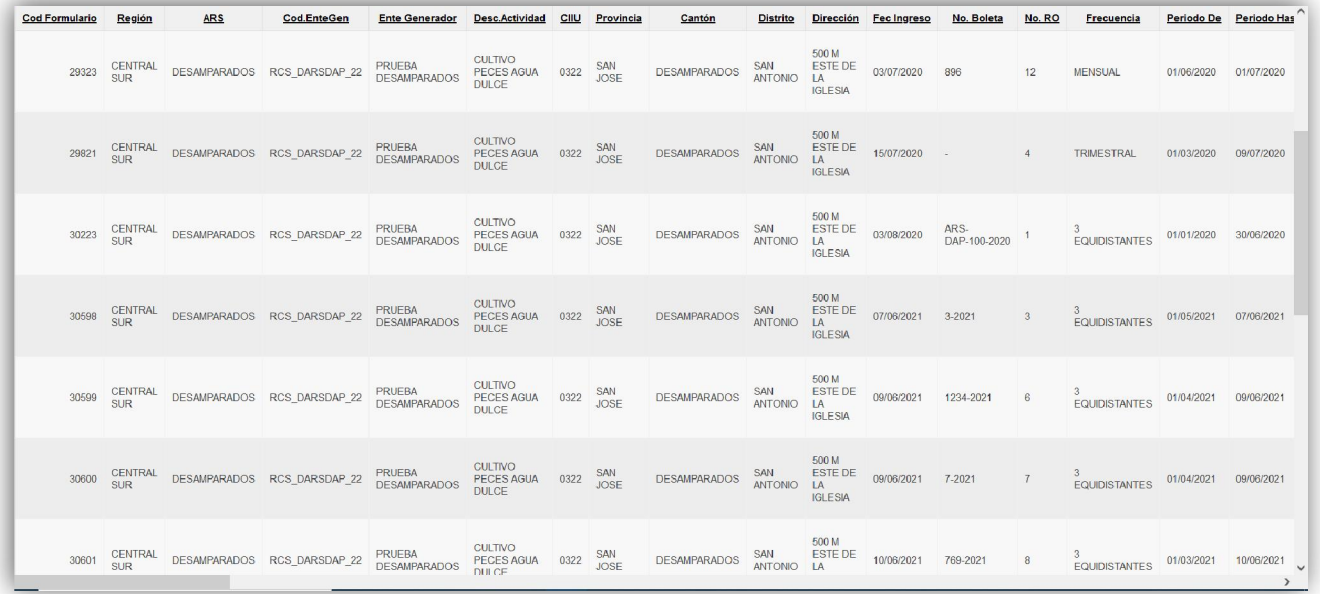

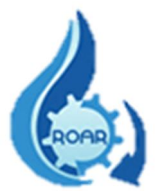

También se puede realizarla la búsqueda de un RO específico, utilizando el nombre del Ente Generador y el rango de fechas requeridas. Ingresar las fechas y el nombre del Ente Generador.

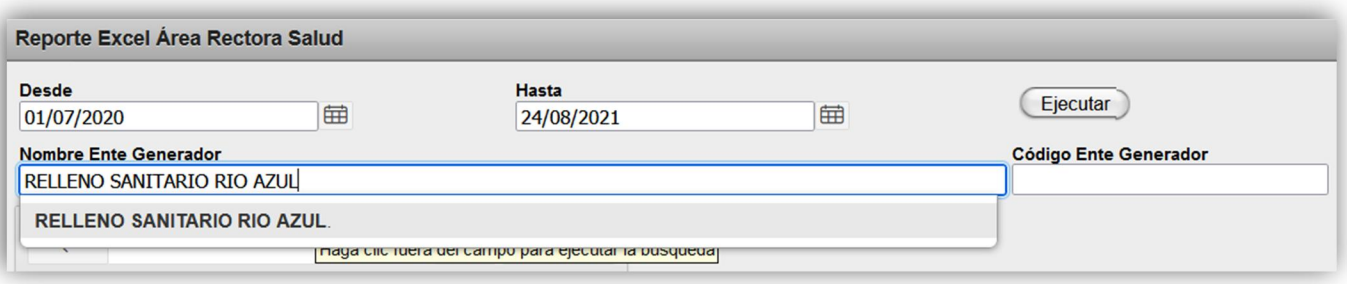

Una vez que digita o selecciona el nombre del ente, da clic fuera del cuadro de texto y el sistema automáticamente le completa el código del Ente Generador. Debe dar clic al botón Ejecutar.

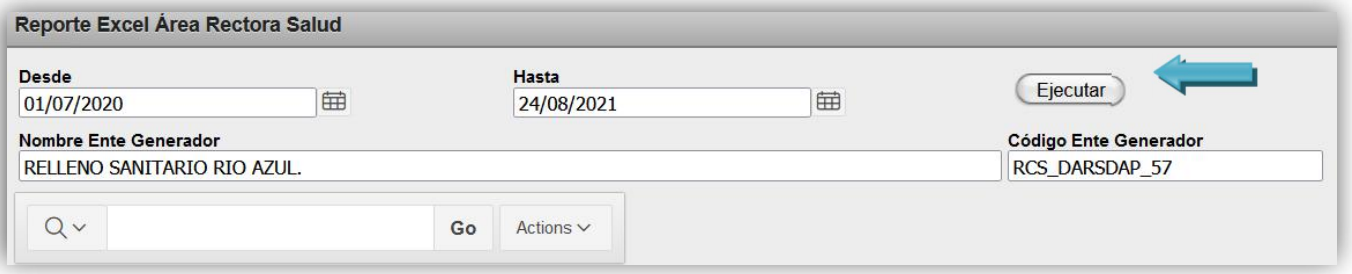

Se presenta la pantalla con los registros de los RO ingresados según las fechas definidas, con ese nombre de Ente generador.

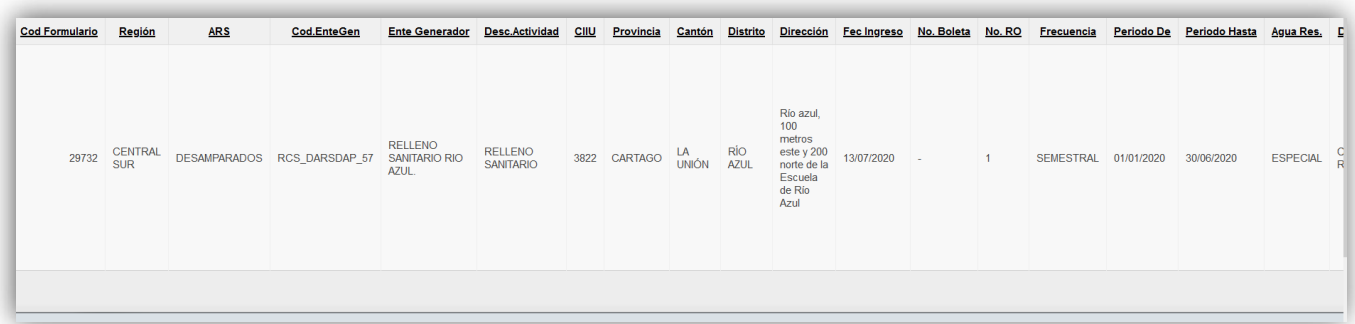

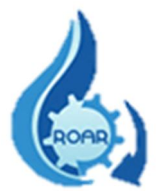

La información del reporte puede ser exportada a formato Excel, para realizar dicha exportación debe dar clic al botón Actions.

Del menú que se le despliega debe dar clic a la opción de Download.

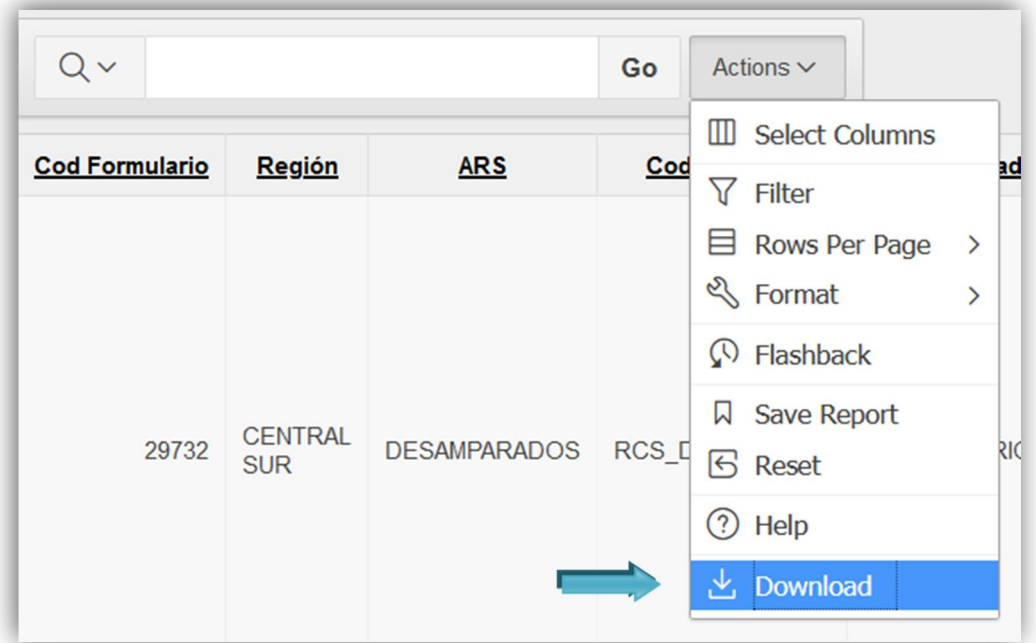

Luego en la pantalla siguiente se debe seleccionar el formato del archivo, debe dar clic a la opción CSV.

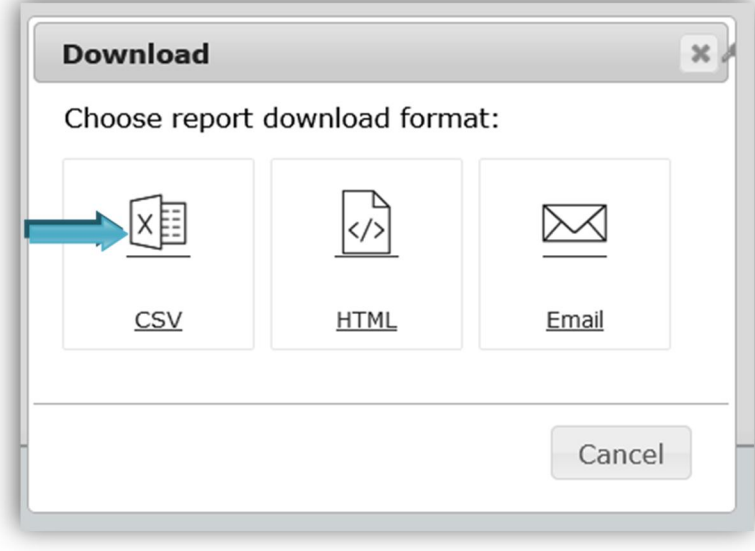

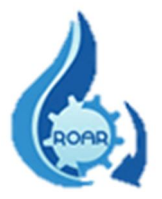

A continuación, se solicita abrir el archivo reporte\_regiones.csv, para eso se debe seleccionar Microsoft Excel, como se muestra en la pantalla y dar clic a Aceptar. También tiene la opción de guardar el archivo.

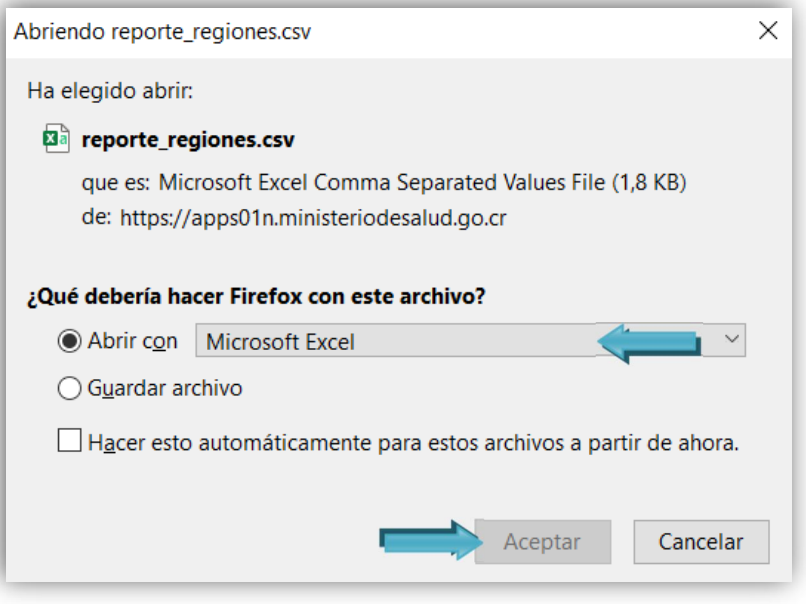

Se muestra la información, el paso siguiente es guardar esos datos en un archivo Excel.

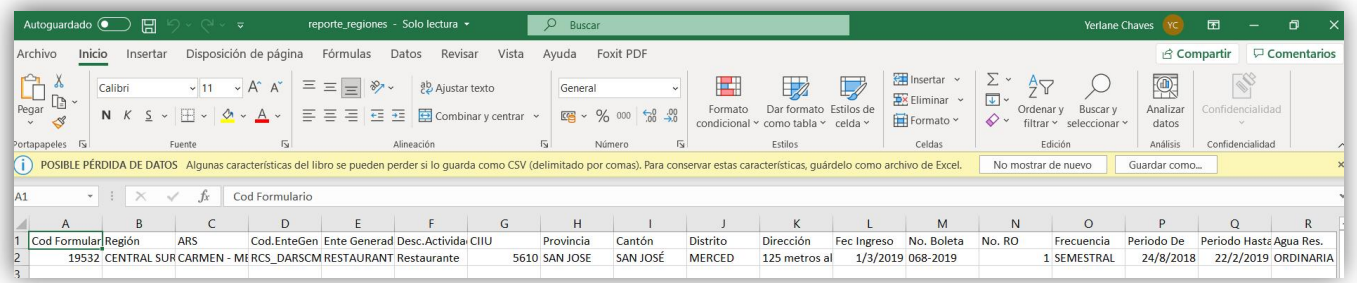

Seleccione la opción Guardar como…. Digite el nombre del archivo, seleccione el lugar donde desea guardar el archivo, también el tipo de archivo y de clic a Guardar.

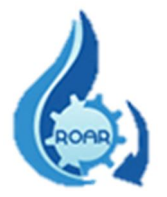

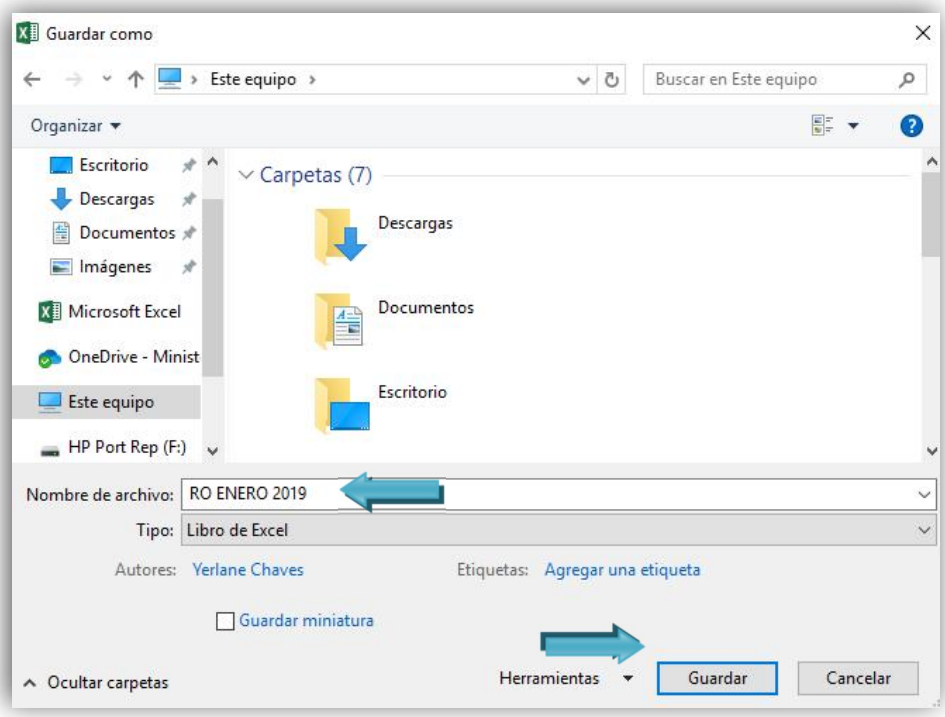

Una vez realizado lo anterior, ya contamos con el archivo en formato Excel.